### **Aerodynamik-Berechnungen an Modellflugzeugen**

# **Bedienung und Arbeiten mit FLZ\_Vortex**

## **Teil 1, Geometrieeingaben**

Frank Ranis

Dieser Magazin-Beitrag ist eine Zusammenfassung des Thread's Bedienung und Arbeiten mit FLZ\_Vortex, siehe :

http://www.rc-network.de/forum/showthread.php/378145-Bedienung-und-Arbeiten-mit-FLZ\_Vortex

Inhalt:

- 1) Installation , Flugzeug und Flügel erzeugen
- 2) Spannweite ändern
- 3) Flügelposition ändern , Flügeltiefen ändern
- 4) Profile einbauen
- 5) Eingabe von Massen
- 6) Die erste Aerodynamik-Rechnung, Vorbereitung
- 7) Die erste Aerorechnung per Anstellwinkelfunktion
- 8) V-Form , Erzeugen eines Seitenleitwerkes
- 9) Eingabe von Pfeilwinkeln
- 10) Einstellwinkel und EWD
- 11) Segmente splitten, Anfügen, Einfügen und Löschen von Segmenten
- 12) Anlegen von Klappen (Höhenruder , Querruder)
- 13) Profilstrak erzeugen
- 14) Verwindung (oder Schränkung) eingeben
- 15) Skalieren Größenänderung

## **1) Installation , Flugzeug und Flügel erzeugen:**

1) Download:

Die Software FLZ\_Vortex ist zu finden unter www.flz-vortex.de/flz\_vortex.html

Hier das FLZ\_Vortex\_Demo.zip herunterladen und entpacken.

2) Installieren:

Die FLZ\_Vortex\_Setup\_Demo.exe ausführen, das Programm wird dann installiert. Ab der Version 1.190 wird die Software per Default auf dem User-Desktop installiert, um Zugriffs-Einschränkungen zu umgehen.

Alle zum Programm gehörenden Daten finden sich dann in dem Ordner FLZ\_Vortex\_Demo. Zusätzlich wird ein Desktop-Startbutton erzeugt.

3) Einschränkung der Demo-Version:

Die Demoversion unterscheidet sich nur in einem Punkt von der Vollversion.

Das Abspeichern von der Konstruktions-Dateien \*.flz ist eingeschränkt. Es ist nur möglich die Datei unter dem Namen DEMO.flz zu speichern.

Die Dateinamen DEMO.flz läßt sich aber durch die von Windows-Explorer bereitgestellten Funktionen ändern.

Dazu einfach in den beim Speichern angegebenen Ordner wechseln und per Rechtsklick und 'Umbenennen' den Dateinamen in z.B. Otto.flz ändern.

4) Start der Software FLZ\_Vortex:

Ist ein Startbutton auf dem Desktop vorhanden, diesen anklicken. Ansonsten in der Ordner FLZ\_Vortex\_Demo wechseln und das File Flz\_Vortex\_Demo.exe starten.

5) Oberfläche:

Nach dem Start von FLZ\_Vortex steht die Oberfläche zunächst sehr leer da. Keine Grafik, nur NICHTS.

Die Funktionsbeschreibung der Oberflächen-Elemente findet ihr in der Hilfe, ich möchte jetzt nicht zu jedem alles neu schreiben.

Ist ein Bedien-Element aktiv geschaltet, so kann man auch mit dem Mauscursor und der Funktionstaste F1 die passende Hilfe zu diesem Oberflächen-Element aufrufen 'Schnell-Hilfe'.

Für die ersten Schritte , Erzeugen eines neuen Flugzeuges und Erzeugen von Flügel, sowie Eigenschafts-Einstellungen sind die beiden Register-Karten 'Flugzeug' und 'Flügel' zuständig.

In diesen beiden Karten wird die Geometrie des Flugzeuges eingestellt, also alles was man später auch bei Bau in den Fingern hält, quasi die Hardware des Flugzeuges. Bis auf die Rumpfbearbeitung leider, diese ist im FLZ\_Vortex (mangels theoretischem Hintergrund) noch nicht verfügbar.

Drücken wir zunächst einmal in der Karte 'Flugzeug' auf den Button 'Neu'.

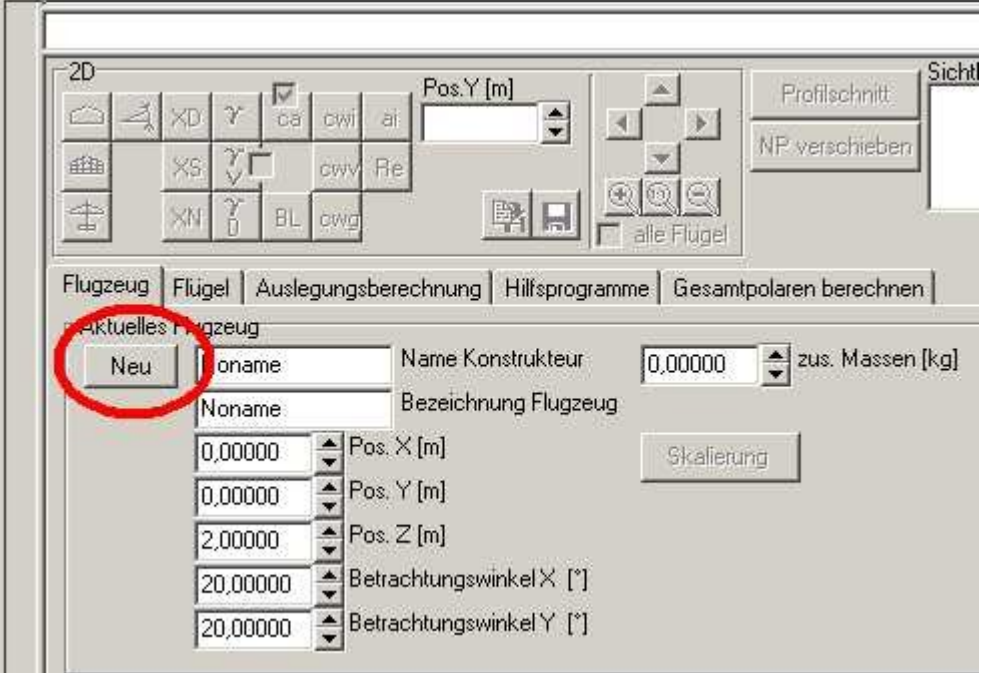

Bild\_A1.jpg

In dem 3D-Grafikfenster rechts oben erscheint nun ein kleiner Würfel, dies ist unser

Konstruktionsnullpunkt, ab dem alle Abstände (z.B. der Flügel) gemessen werden. Diesen Punkt kann man nun schon mal drehen , zoomen , verschieben, dazu stellt man eine dieser Funktionen mit den fetten Buttons unterhalb des 3D-Grafikfensters ein und kann dann mit

gedrückter linker Maustaste das 3D-Bild bewegen.

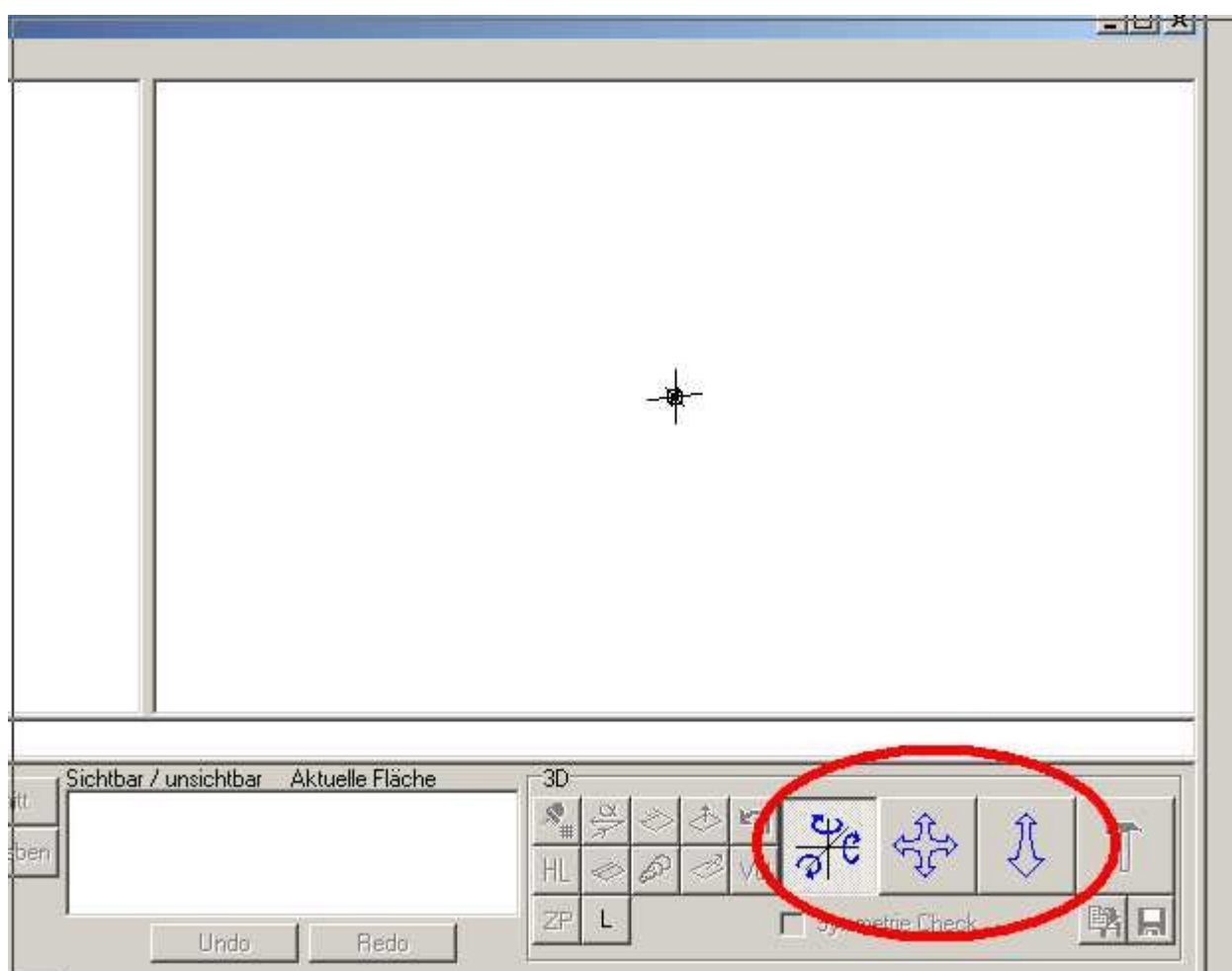

### Bild\_A2.jpg

Befindet sich der Mauscursor über der 3D-Grafik, kann man auch mit der rechten Maustaste ein Pullupmenü öffnen um die Bewegungsfunktion umzuschalten.

Damit es nicht nur beim Nullpunkt bleibt, gehen wir nun in die Karte 'Flügel' und drücken hier auch auf 'Neu'.

In der 3D-Grafik erscheint nun ein Flügel mit einer Spannweite von 1m und einer Profiltiefe von 0,2m.

Drücke ich noch einmal auf 'Neu' erscheint ein zweiter Flügel , leicht versetzt. So kann man beliebig viele Flügel anlegen bis der Speicher des Rechners voll ist.

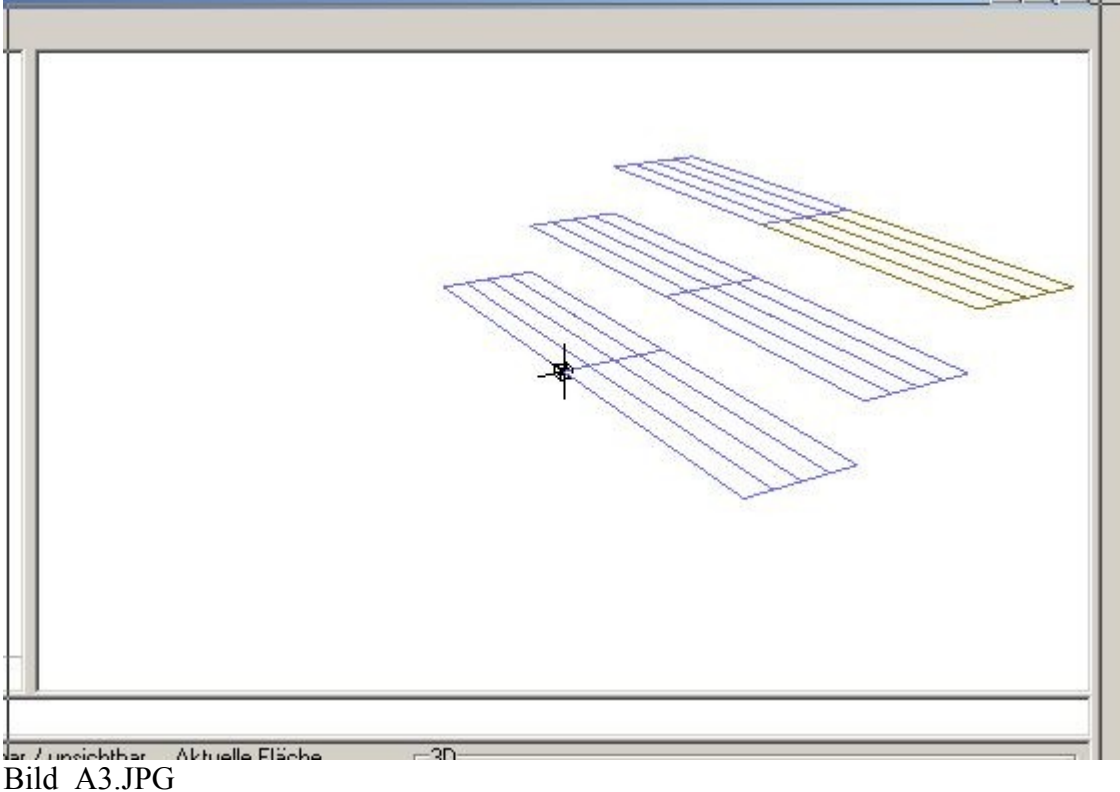

Informationen zur Funktion der Darstellungs-Buttons (unterhalb der 3D-Grafik) findet ihr in der Hilfe (12: Karte 3D / Grafikbuttons).

Einige Button-Funktionen sind erst nach einer Aero-Rechnung verfügbar.

Hat man mehrere Flügel angelegt, so kann man einen Flügel als aktiven Flügel wählen. Hier stehen mehrere Möglichkeiten zu Auswahl. Hilfe 8.10: Aktiven Flügel auswählen Hilfe 11: Flächenliste / Schnellwahl / Fläche sichtbar-unsichtbar schalten Oder ganz einfach in der 3D-Grafik mit einem Maus-Doppelklick auf einen Flügel tippen.

Jetzt haben wir schon mal das erste auf dem Schirm.

Diese Szene bitte einmal speichern und dann den Filenamen Demo.flz auf Test1.flz umbenennen.

Das Laden vorhandener Files ist übrigens nicht eingeschränkt.

## **2) Spannweite ändern:**

Wenn wir uns ein Flugzeug ausdenken, dann haben wir ja eine gewisse Vorstellung, was es mal werden soll.

Ich tue das mal hier und möchte einen Anfänger-Trainer konstruieren.

Die Eckdaten erst mal so grob aus dem Bauch heraus:

Tragfläche (Rechteck-förmig) 2m Spannweite Flügeltiefe 0,3m

Höhenleitwerk (Rechteck-förmig)

Spannweite so 1/4 bis 1/3 der Tragfläche also nehmen wir mal für den Anfang 0,5m. Flügeltiefe , habe irgendwo mal gelesen, dass man bei Modellen nicht großartig unter 100mm gehen sollte, also nehmen wir hier 0,1m.

Für den Abstand der beiden Flügel wählen wir mal die halbe Flügelspannweite , also 1m.

Im ersten Teil haben wir ja schon mal Flügel erzeugt.

Wir legen also zunächst mal ein neues Flugzeug an.

Und wir nennen das Flugzeug Trainer1, diese Bezeichnung trägt man per Hand in das Edit-Feld 'Bezeichnung Flugzeug' ein.

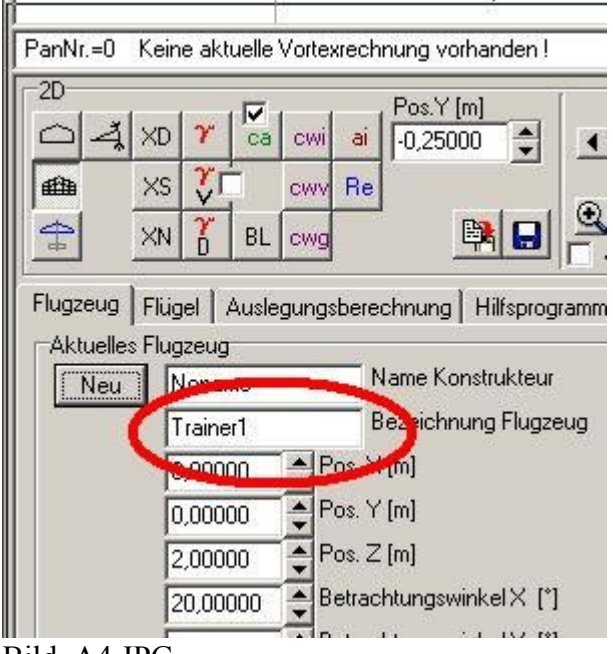

Bild\_A4.JPG

Dann den ersten Flügel erzeugen und diesen nennen wir Tragfläche.

Diese Bezeichnung trägt man in das Edit-Feld 'Bezeichnung des Flügels' im Kasten 'Wurzel/Bez. Masse' ein.

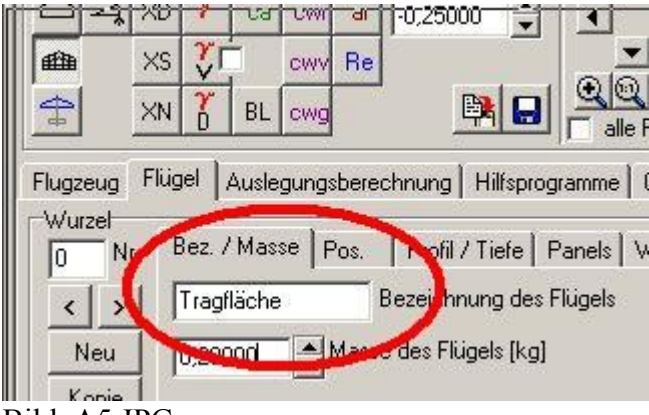

Bild\_A5.JPG

Und Erzeugen dann den zweiten Flügel und nenne ihn HLW für Höhenleitwerk.

Diese Flügel haben zunächst einmal eine Spannweite von 1m und eine Flügeltiefe von 0,2m. Das wollen wir nun ändern.

Knöpfen wir uns als erstes mal den Tragflügel vor und verändern dessen Spannweite. Mit einem Doppelklick im 3D-Fester (rechts oben) auf die zuerst erzeugte Fläche schalten wir diese aktiv.

Man kann das in der Grafik auch erkennen, das ein Segment des aktiven Flügels gelb eingefärbt ist, alle anderen Segmente sind blau.

Auch in der Flächenliste (mittig unterhalb der Grafiken) wird dann der Text Tragflügel farbig unterlegt.

Die Flügel werden in Richtung der Spannweite aus Segmenten zusammengesetzt, in unserm Fall haben wir für jeden Flügel zwei Segmente (einen auf der linken Flügelseite und einen auf der rechten).

In dem Kasten 'Segment' kann man sich mit den Pfeiltasten unterhalb dem Editfeld 'Nr.' ein Segment auswählen, das aktuelle Segment wird dann in der 3d Grafik wieder gelb gefärbt dargestellt.

Siehe dazu Hilfe Seite 9.1: Aktives Segment auswählen

Wir geben nun für das Aktive Segment Nr0 am Flügel 0 eine Segment-breite von 1m ein . Durch das Drücken des Buttons 'Spiegeln' wird die Eingabe auf der linken Flügelhälfte nach rechts übernommen.

Da wir am Flügel nur zwei Segmente haben und jedes Segment nun 1m breit ist ergibt sich die gewünschte Spannweite von 2m.

Im nächsten Bild sieht man die beteiligen Bildschirm-Elemente.

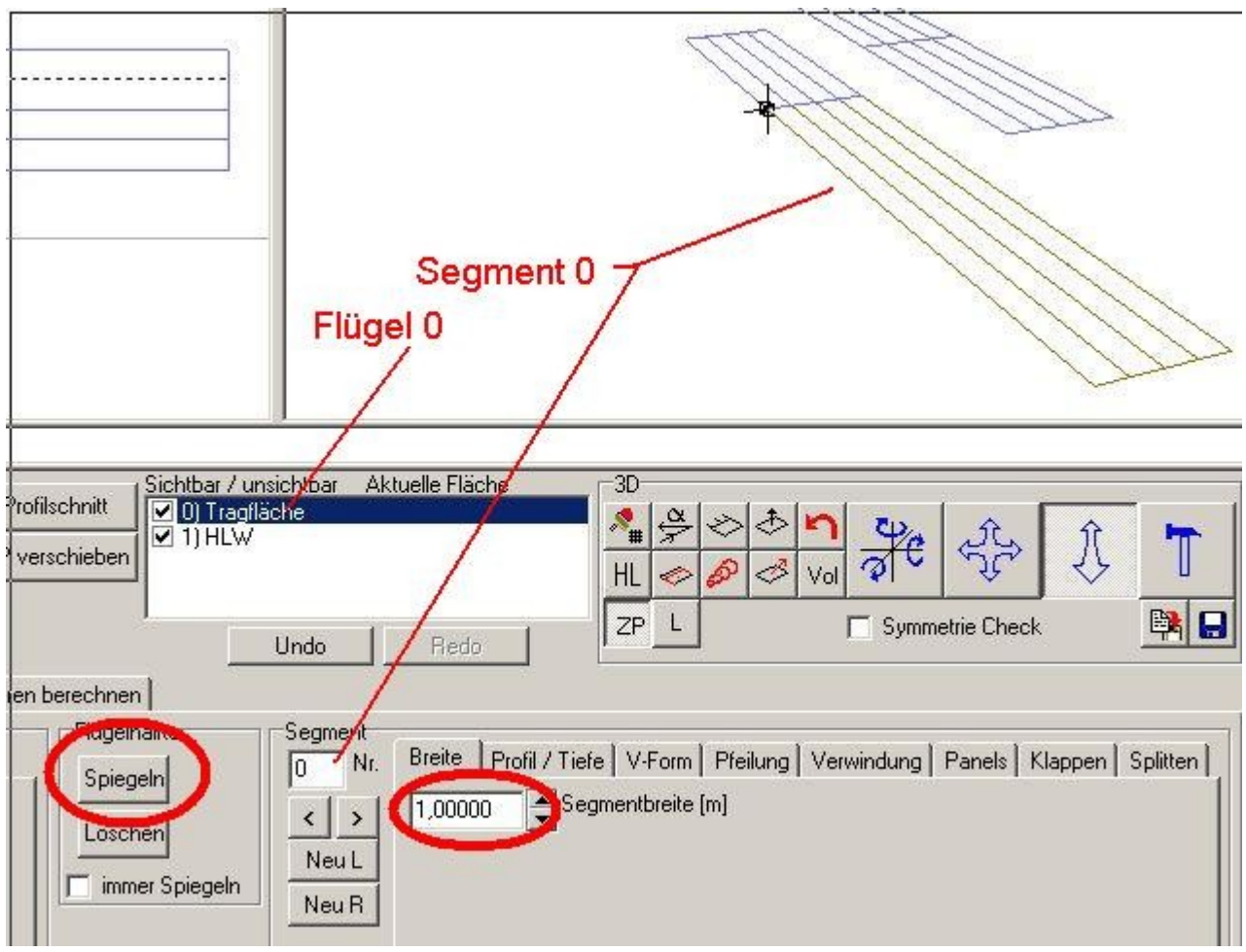

#### Bild\_A6.JPG

Dann wählen wir den Flügel HLW aus und ändern hier die Spannweite auf 0,5 m, in dem wir eine Segment-breite von 0,25 m eintragen und wieder auf Spiegeln drücken. Wenn alles geklappt hat ergibt sich eine Situation wie im folgenden Bild.

Zwischendurch immer mal das Abspeichern nicht vergessen.

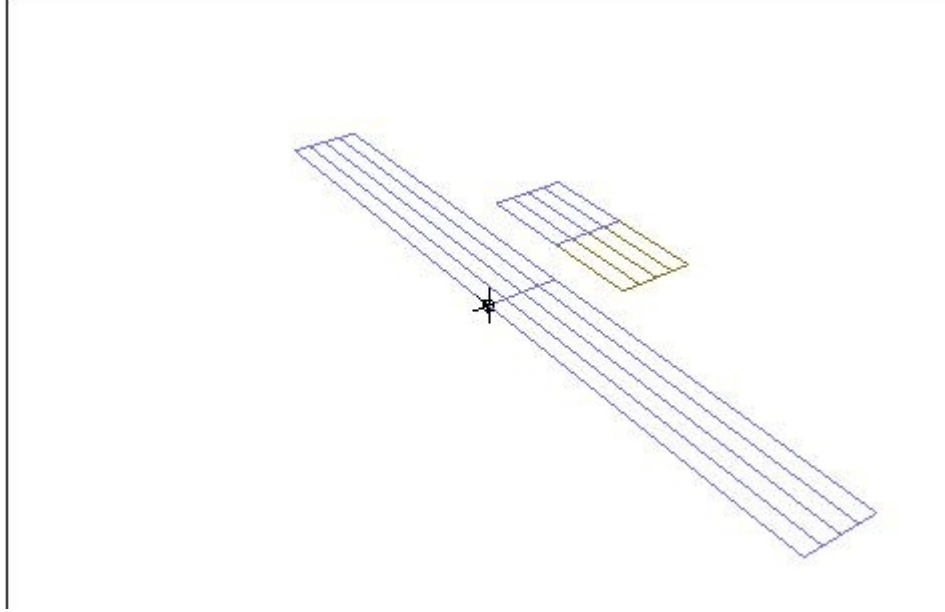

#### Bild\_A7.JPG

## **3) Flügelposition ändern , Flügeltiefen ändern:**

1) Flügelposition ändern:

Der Nullpunkt eines jeden Flügels ist im FLZ\_Vortex die Vorderkante der Flügelmitte (Wurzel). Um einen Flügel im Raum zu positionieren benutzen wir die Eingabefelder (Karte 'Flügel', Kasten Wurzel, Unterkarte 'Pos').

Die Wirkrichtungen der drei Achsen sind ist im Bild rechts zu sehen.

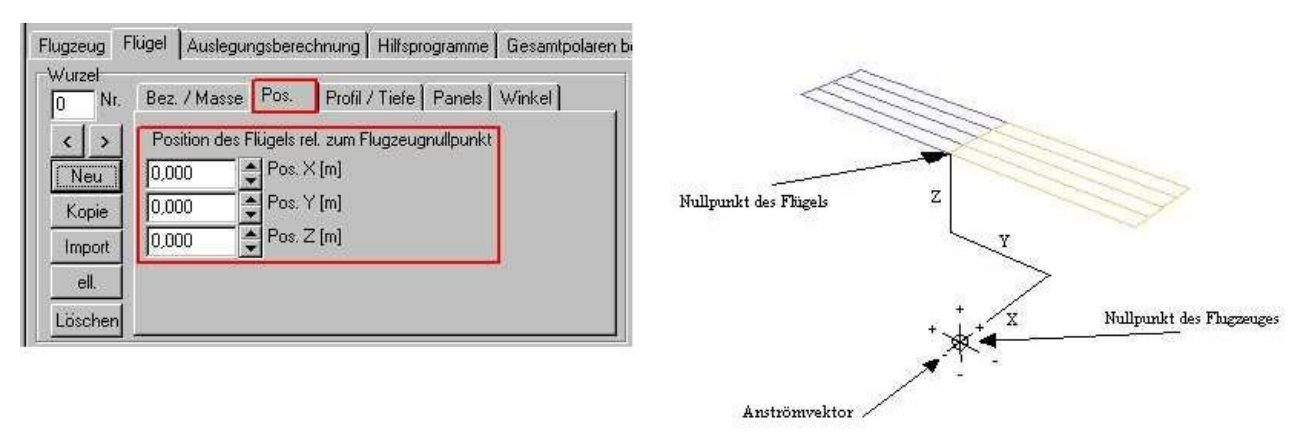

Bild\_A8.JPG

Die Funktionsbeschreibung findet ihr in der Hilfe Seite 8.3: Positionieren des Flügels.

In unserem Trainer-Beispiel ist das Höhenleitwerk (HLW) noch viel zu nahe an der Tragfläche, siehe Bild\_A7 in Anleitung 2.

Mit einem Doppelklick in der 3D-Grafik wählen wir das HLW an.

Und gehen dann in die Karte für die Positionseingabe siehe erstes Bild\_A8.

Derzeit steht unser HLW bei X=0,2m Y=0m und Z=0,1m .

Dies sind die Abstände zu unserem Konstruktions-Nullpunkt (Mittelpunkt des Würfels in der 3D-Grafik).

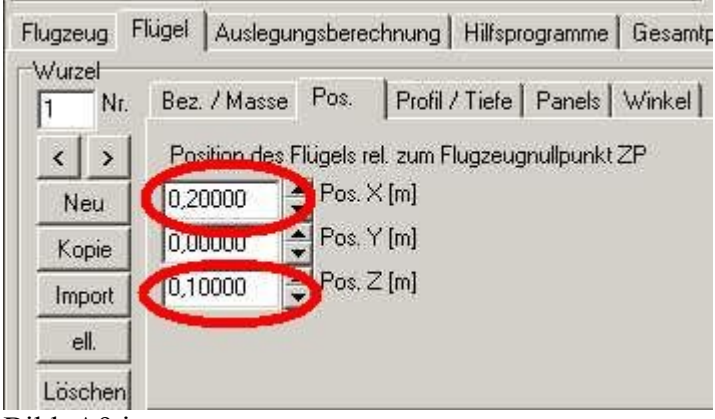

Bild\_A9.jpg

Wir geben nun in das Editfeld für X 1m ein und in das Feld für Z tragen wir 0m ein, nach jeder Eingabe mit Enter bestätigen.

Die 3D-Grafik sollte nun folgendes Bild zeigen.

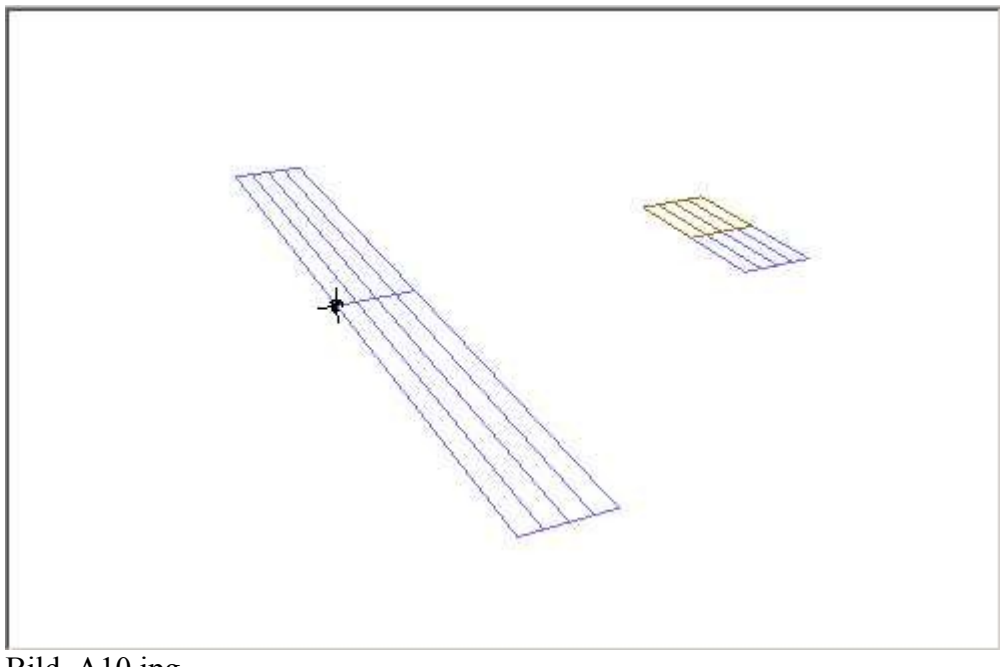

#### Bild\_A10.jpg

Die Position des Tragflügels hat die Werte X=0m , Y=0m , Z=0m . Die Nase der Flügelwurzel liegt also genau auf unserem Konstruktions-Nullpunkt. Das ist auch eine prima Stelle, wenn wir beim Bau einen Referenzpunkt suchen. Des weiteren wird später auch die Lage des Schwerpunktes von diesem Punkt aus gemessen. Die Position des HLW hat die Werte X=1m , Y=0m , Z=0m . Alles einmal speichern.

Um ein Gefühl für die Wirkung der Eingaben zu bekommen, sollte man mit den Werten spielen. Also immer einen Flügel als aktiv anklicken und dann mal die Position bei allen drei Achsen ändern.

Für eine Werteänderung kann man auch schön die Pfeil-Buttons rechts neben den Eingabefeldern benutzen.

2) Flügeltiefen (Profiltiefen) ändern:

Beim Erzeugen eines Flügel werden die Flügeltiefen auf Default=0,2m eingestellt. Wir möchten aber für unsere Tragfläche eine Profiltiefe von 0,3m und für das HLW eine Profiltiefe von 0,1m einstellen.

In der 3D-Grafik einen Doppelklick auf die Tragfläche, um diese aktiv zu schalten. Nun wechseln wird in den Kasten 'Segmente' rechts unten und wählen die Unterkarte 'Profil/Tiefe' an.

Wir wählen das Segment Nr0 und tragen in das Edit-Feld 'Profiltiefe' 0,3m ein.

Dann drücken wir auf den Button 'Spiegeln', um die Eingabe auf die andere Flügelhälfte zu übertragen.

Es sollte nun folgendes Bild zu sehen sein.

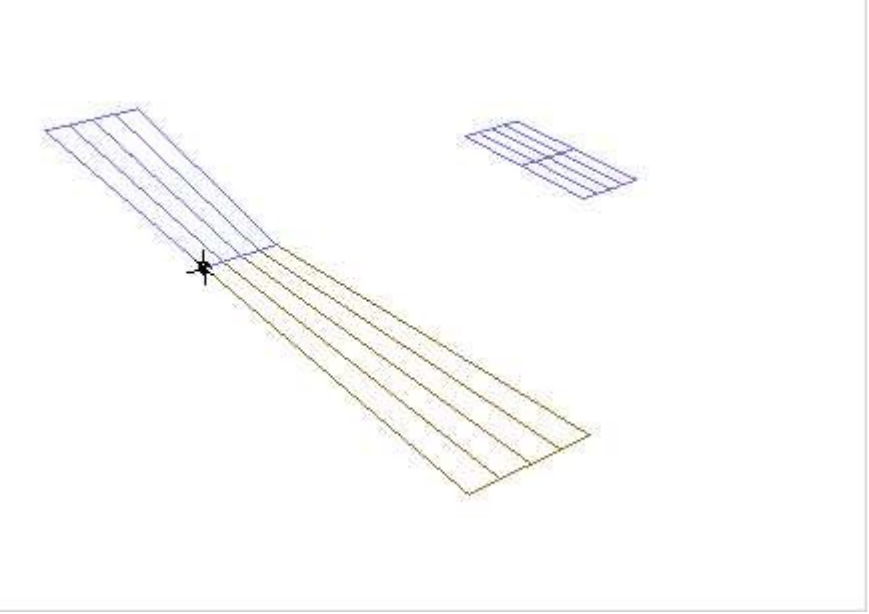

Bild\_A11.jpg

Die Profiltiefen der Segmente haben wir nun, fehlt noch die Profiltiefe für das Wurzelprofil. Das passende Eingabefeld finden wir im Kasten 'Wurzel' Unterkarte 'Profil/Tiefe'. Auch hier tragen wir 0,3m im Editfeld 'Profiltiefe' ein und bestätigen die Eingabe.

Die Profiltiefen für das HLW werden entsprechend geändert und zwar auf 0,1m wie wir uns das in Anleitung 2 ausgedacht haben.

Das Resultat sollte dann so aussehen.

#### Bild\_A12.jpg

Die passenden Hilfeseiten für die Profiltiefeneingabe sind: Für die Segmente, Seite 9.3: Profiltiefe eingeben Und für die Flügelwurzel, Seite 8.6: Profiltiefe eingeben

Das Höhenleitwerk sieht jetzt ein wenig winzig aus.

Ob das Aerodynamisch noch funktioniert untersuchen wir später bei den Auslegungs-Berechnungen.

Es soll hier ja erst mal um die Geometrieeingaben gehen.

### **4) Profile einbauen**

Damit wir einen Eindruck haben, wie unsere Flügel mit Profilen aussehen, wählen wir in dem Kasten mit den Grafikschaltbuttons den Schalter mit der Bezeichnung 'Vol' aus und betätigen diesen.

Mit diesem Schalter können wir zwischen Volumen- und Skelettdarstellung wählen.

Die Volumendarstellung ist etwas fürs Auge, bei den Aerodynmischen Berechnungen wird im Vortex-Lattice nur die Skelettfläche benutzt.

Grundlage ist hier die Thin-Airfoil-Theorie (kurz TAT) .

Wir schalten also nun den Vol-Button auf aktiv.

Beim Erzeugen eines neuen Flügels wir ein Defaultprofil NACA0010 verwendet. Im folgenden Bild sieht man diese Voll-symmetrische Profil.

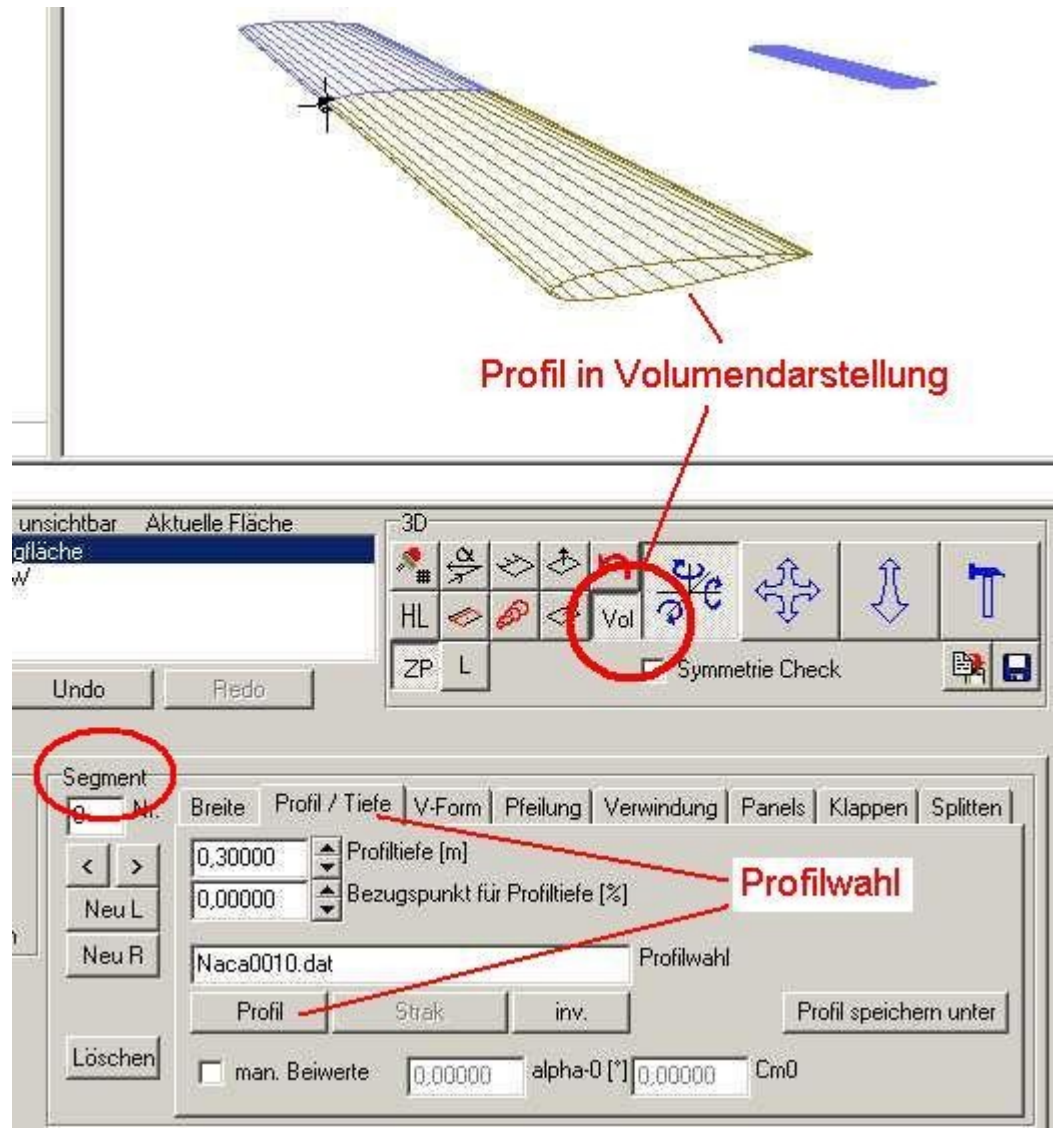

Bild\_A13.jpg

Nun wählen wir mit einem Doppelklick die Tragfläche als aktiv an. Diese soll nun ein neues Profil bekommen, ich wähle mal das Clarky.dat, ist ein Uralt-Profil aber für einen Trainer bzw. Anfängerflieger genau das richtige. Wir wechseln nun in die Karte 'Segment' Unterkarte 'Profil/Tiefe'.

Um das Profilauswahlfenster zu öffnen, klicken wir auf den Button 'Profil'. Hier suchen wir den Ordner 'Profile\_DAT' und in der File-Liste das Profil 'Clarky.dat'.

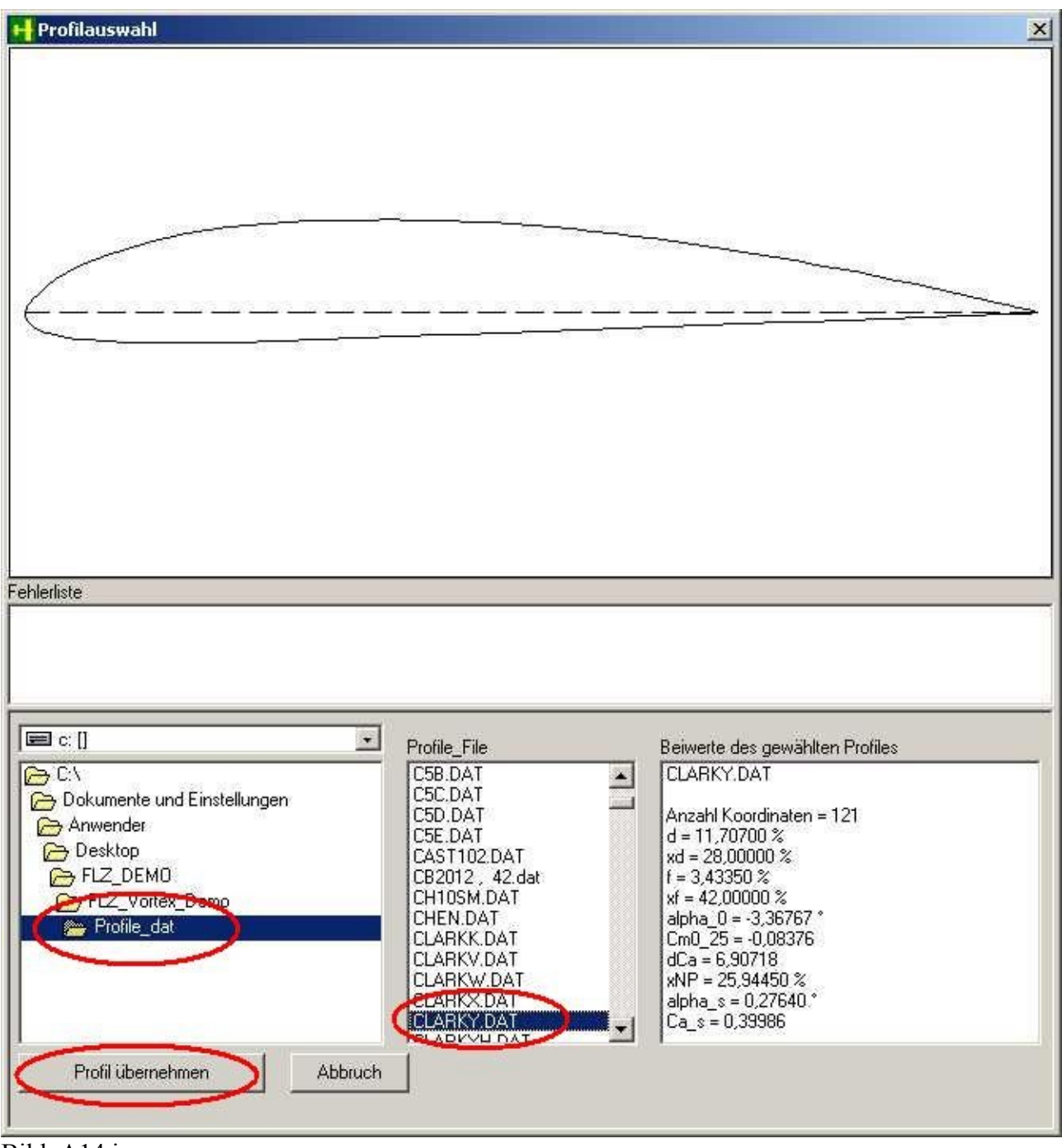

Bild\_A14.jpg

Ein Klick auf den Button 'Profil übernehmen' und das Profil wird in das gerade aktive Segment des Flügels eingebaut.

Nun noch einen Klick auf 'Spiegeln' , das Profil wird auf die zweite Flügelhälfte übernommen.

Für die Flügelwurzel gilt das gleiche, wird gehen dazu in die Unterkarte 'Profil/Tiefe' des Kastens

'Wurzel'.

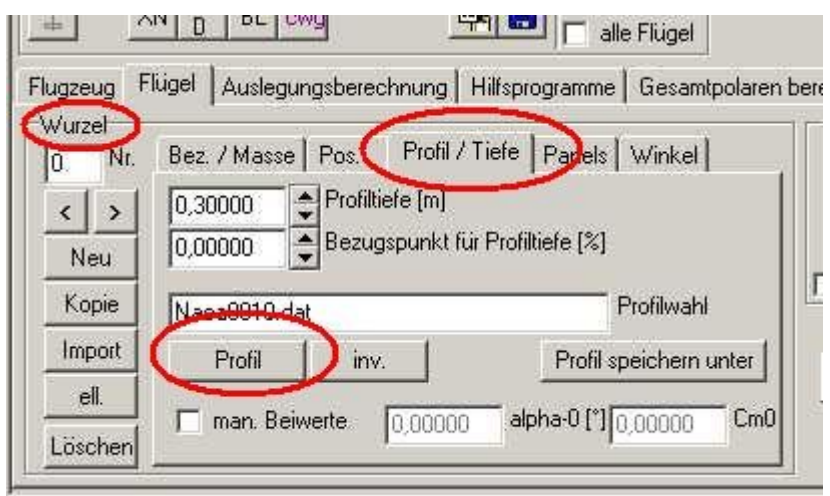

Bild\_A15.jpg

Auch für die Flügelwurzel nehmen wir das Profil 'Clarky.dat' .

Der Tragflügel mit dem Clarky-Profil sieht dann so aus, wie im folgenden Bild.

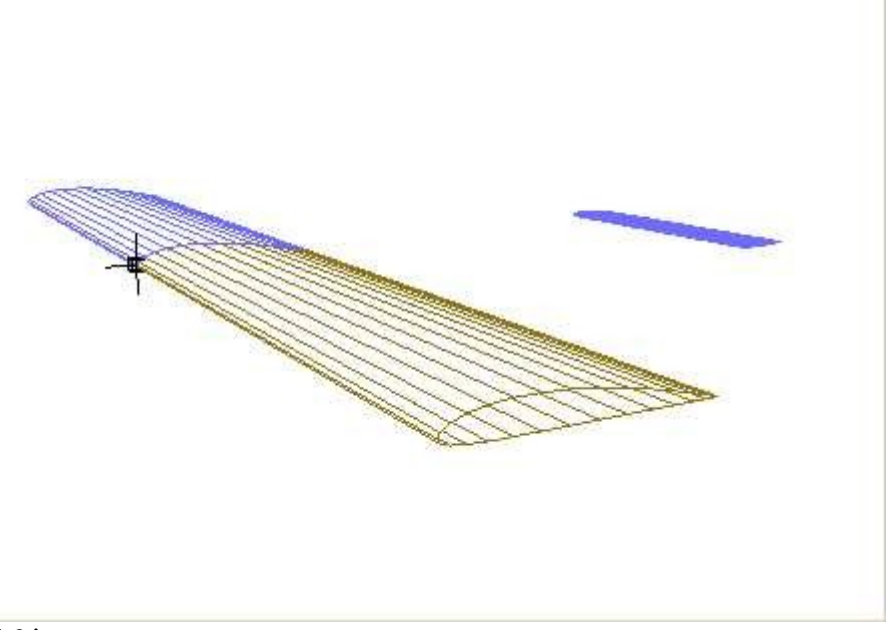

#### Bild\_A16.jpg

Beim Höhenleitwerk lassen wir das NACA0010 einfach mal stehen.

Bezüglich der Vortex-Lattice-Rechnung verhält es sich wie ein ungewölbtes Brettprofil, weil vollsymmetrisch.

Man könnte hier aber auch ein Profil 'ebene\_Platte.dat' oder ein dünnes voll-symmetrisches Profil z.B. NACA0002.dat wählen.

Einmal alles wegspeichern.

# **5) Eingabe von Massen**

Gewicht oder Massen oder was?.

Auch so ein Thema , bei dem immer alles bunt durcheinander gewürfelt wird.

Wenn wir ein Bauteil auf die Wage legen dann bekommen wir nicht die Gewichtskraft in Newton angezeigt , sondern ein Wert in kg, das ist ja eigentlich nicht richtig, oder?

Hier könnten ja mal die Physiker unter uns etwas drüber schreiben.

Nur so viel, die Masse wird in kg , die Gewichtskraft in N (Newton) angegeben.

Für eine vernünftige Aerodynamik-Rechnung benötigen wir im FLZ\_Vortex Eingaben über die Masse des Flugzeuges in kg.

Beim Entwurf eine Flugzeuges sollte man also eine halbwegs gute Schätzung der Bauteilemassen vornehmen.

- 1) Welche Masse haben die Flügel?
- 2) Welche Masse wird wohl der Rumpf haben?
- 3) Zusätzliche Massen , wie Einbauten (Akku, Servos, Empfänger, Gestänge usw.)
- 4) Zusätzliche Massen für die Anbauten z.B. Fahrwerk.

Wir wählen zunächst mit einem Doppelklick in der 3D-Grafik einen Flügel aus.

Gehen dann in die Karte 'Flügel', hier in den Kasten 'Wurzel' und dann in die Unterkarte 'Bez. / Masse'.

Für den 'Flügel tragen wir dann mal 0,6kg ein und beim Höhenleitwerk 0,2kg. Siehe folgendes Bild.

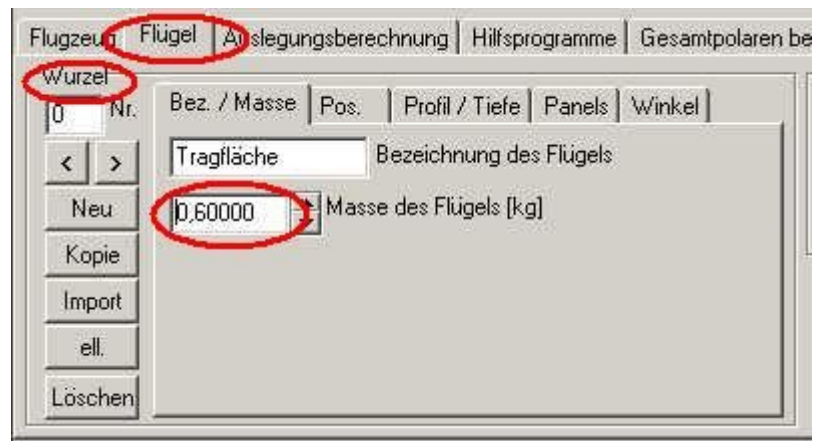

Bild\_A17.jpg

Dann gehen wir in die Karte 'Flugzeug' und tragen hier in das Edit-Feld 'zus. Massen' alles an zusätzlichen Massen (Rumpf, Ein- und Anbauten) ein.

Habe mir mal 2,1kg ausgedacht, dann kommen wir auf Gesamt Flügel 0,6kg + HLW 0,2kg + zus. Massen  $2,1$ kg =  $2,9$ kg.

Später kommt noch 0,1kg für das Seitenleitwerk dazu und dann sind wir auf glatt 3kg.

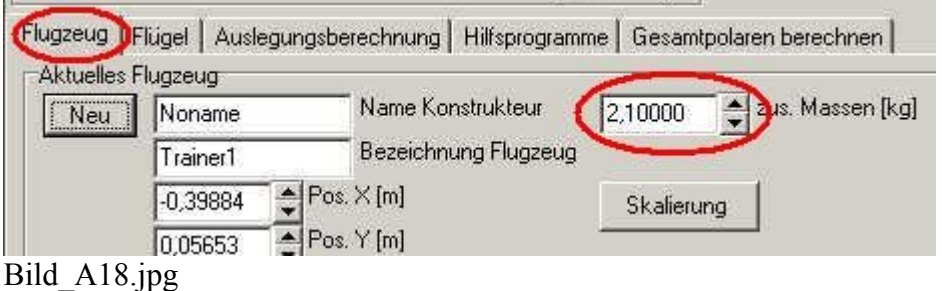

## **6) Die erste Aerodynamik-Rechnung, Vorbereitung**

Jetzt wir es etwas komplizierter.

Bei Vortex-Lattice ist es so wie bei anderen Berechnungen auch, je feiner wir die Strukturen auflösen, um so genauer werden später die Ergebnisse. Man sollte es aber auch nicht übertreiben, weil sonst die Rechenzeiten enorm ansteigen.

Das Vortex-Lattice-Verfahren basiert auf einer Erweiterung der Thin-Airfoil-Thorie (TAT). Dabei wir ein Profil auf seine Skelett-Linie reduziert (Also die Linie auf der Hälfte zwischen Oberund Unterseite des Profiles).

Die Skelett-Linie reicht aus um damit eine Auftriebsverteilung und ein Nickmoment zu rechnen. Der Profilwiderstand , sowie Strömungen in der Grenzschicht (Strömungen nahe der Profiloberfläche) können damit leider nicht berechnet werden.

Als erstes schalten wir den Button 'Vol' für die Volumendarstellung in der 3D-Grafik wieder aus, so das nur die Skelett-Fläche der Flügel zu sehen ist.

Im Bild sehen wir nun die Skelett-Flächen des Flugzeuges.

Die Skelett-Linie der Flügel ist in Tiefenrichtung mit vier sogenannten Panels belegt, die Auflösung sieht ein wenig grob und krückelig aus.

Da das hier verwendete Clarky.dat ein gewölbtes Profil ist, ist auch die Skelett-Linie geschwungen.

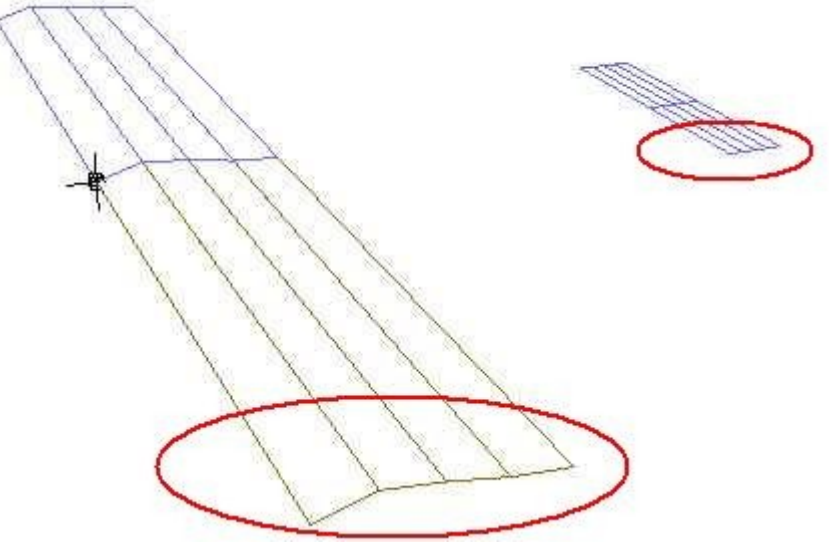

Bild\_A19.jpg

Unsere erste Aufgabe ist , diese Skelett-Linie ein wenig zu verfeinern.

Dazu gehen wir in die Karte 'Flügel' Kasten 'Wurzel' und Unterkarte 'Panels' und tragen in das Edit-Feld 'Anz. Panels mal eine 7 ein.

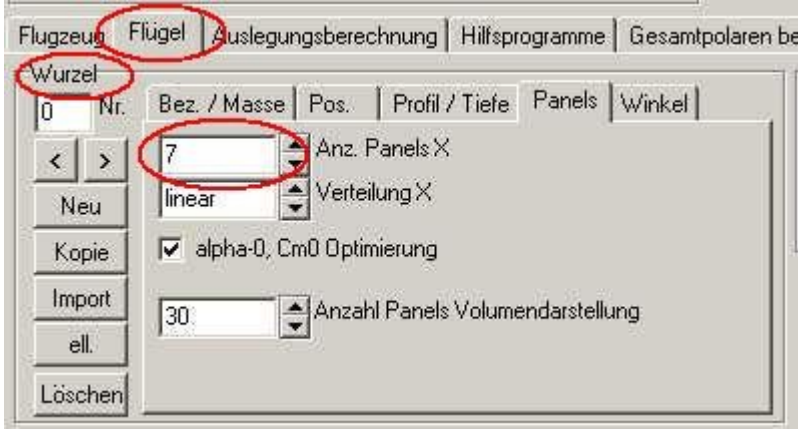

#### Bild\_A20.jpg

Das Resultat sieht dann schon viel gefälliger aus und kann so für die Rechnung auch bleiben.

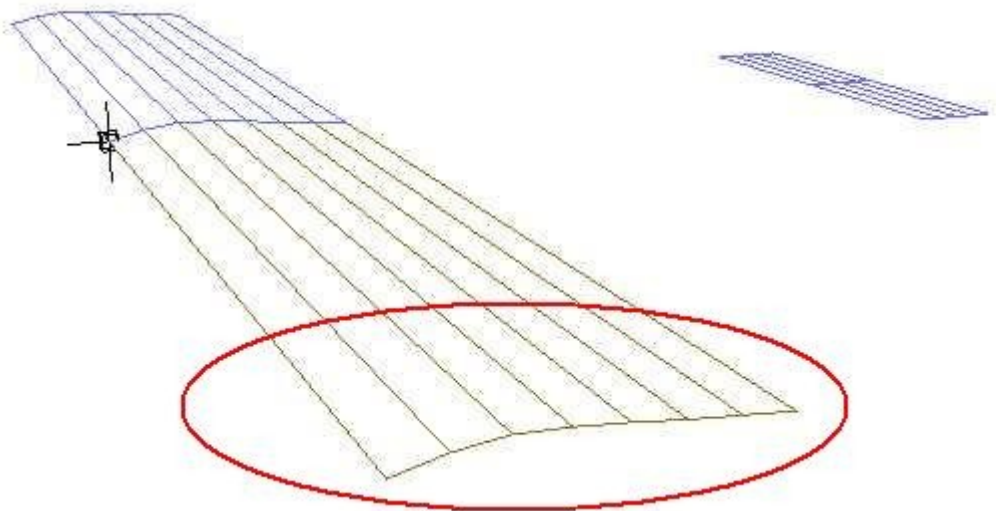

#### Bild\_A21.jpg

Noch viel wichtiger als die Panel-Auflösung in Tiefenrichtung X ist die Panel-Auflösung in Spannweitenrichtung Y.

Da der Flügel ja nur eine begrenzte Spannweite hat , findet am Flügelende ein Druckausgleich zwischen der Flügelober- und Unterseite statt.

Wo es einen Druckausgleich gibt, wir weniger Auftrieb erzeugt und das zu Berechnen ist die Hauptaufgabe eines Aerodynamikprogrammes.

Wir klicken einen Flügel an, wählen ein Segment aus und gehen in den Kasten 'Segment' Unterkarte 'Panels'.

Hier klicken wir einfach auf den Button 'Panelautomatik' und dann auf den Button 'Spiegeln'. Das gleiche Spiel für das Höhenleitwerk.

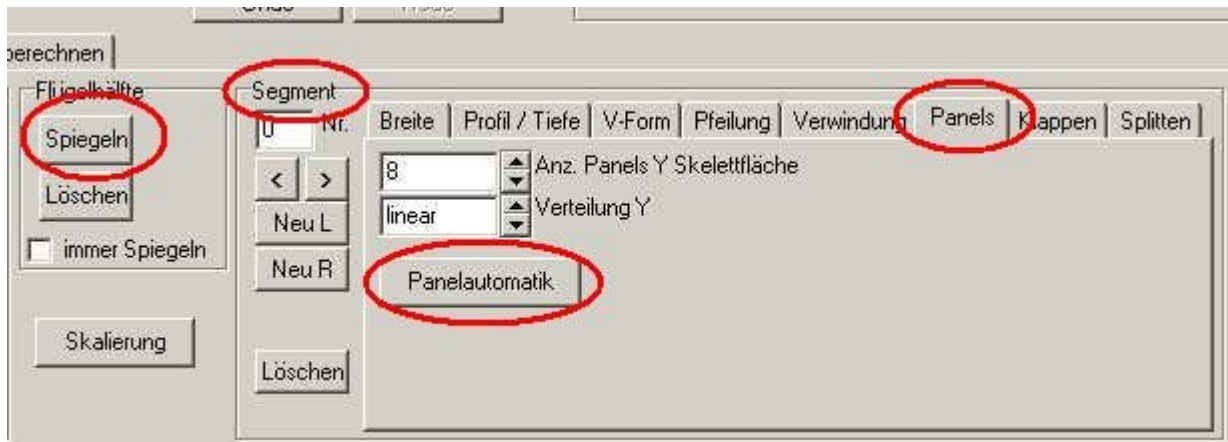

Bild\_A22.jpg

Resultat ist dann folgendes und sollte auch für die ersten Rechnungen völlig ausreichen. Man kann die Auflösung und Verteilung der Panels auch per Hand eintragen. Näheres zu Panelauflösung findest sich in der Hilfe.

- 8.4: Anzahl der Panels X
- 9.7: Anzahl Panels Y eingeben
- 9.8: Verteilung Y

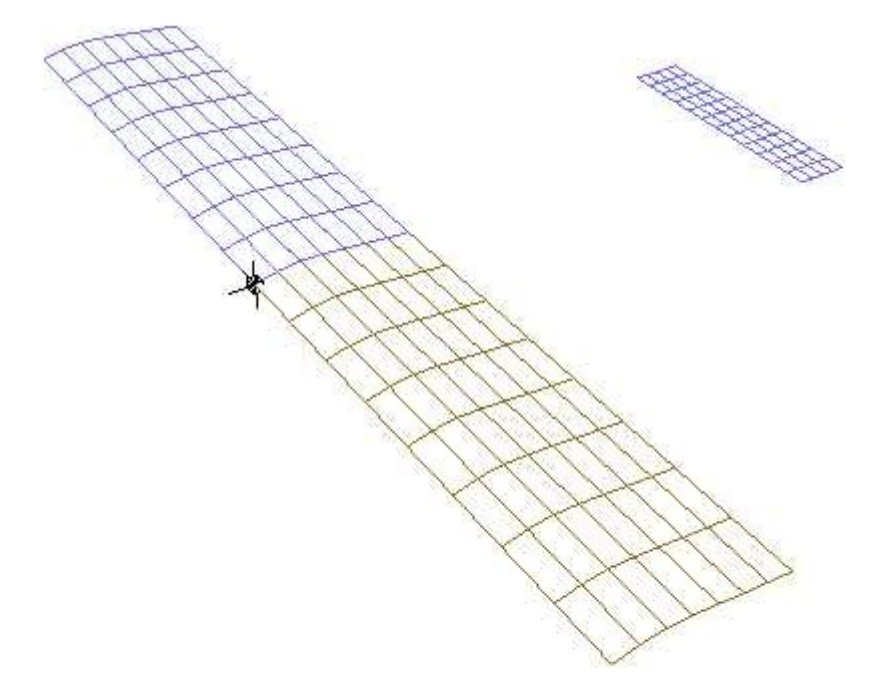

Bild\_A23.jpg

### **7) Die erste Aerorechnung per Anstellwinkelfunktion**

Nun ist es soweit, die erste Aerodynamikrechnung.

Wir laden uns das in Anleitung 6 vorbereitet File des Trainers, ihr hab ja hoffentlich alles gespeichert.

Es ist noch kein Seitenleitwerk vorhanden und so wird das Gerät in Natura noch nicht richtig

fliegen können.

Aber eine Anstellwinkelrechnug wollen wir schon mal wagen.

Wählen wir die Karte 'Auslegungsberechnung' und klicken mit der Maus auf den Radiobutton vor dem Edit-Feld 'Anstellwinkel'.

Die Auslegungfunktion 'Anstellwinkel' wir durch diesen Radiobutton fixiert, und das Programm weiß was es rechnen soll.

Wir lassen zunächst einmal den eingetragenen Anstellwinkel-Wert 0° stehen und machen eine Rechnung , in dem wir unten links auf den Button 'Berechnung starten' klicken.

Nach einer erfolgreichen Rechnung sind die Eingabefelder links nicht mehr rot, sondern weiß. Rot bedeutet immer, das keine gültige Rechnung vorliegt.

Jetzt wählen wir mit einem Doppelklick in der 3D-Grafik die Tragfläche an, so das diese auch im linken 2D-Grafikfenster sichtbar wird.

Und zusätzlich betätigen wir bei den 2D-Grafikschaltbuttons noch die Buttons 'XS' und 'XN'. Es ergibt sich folgendes Bild.

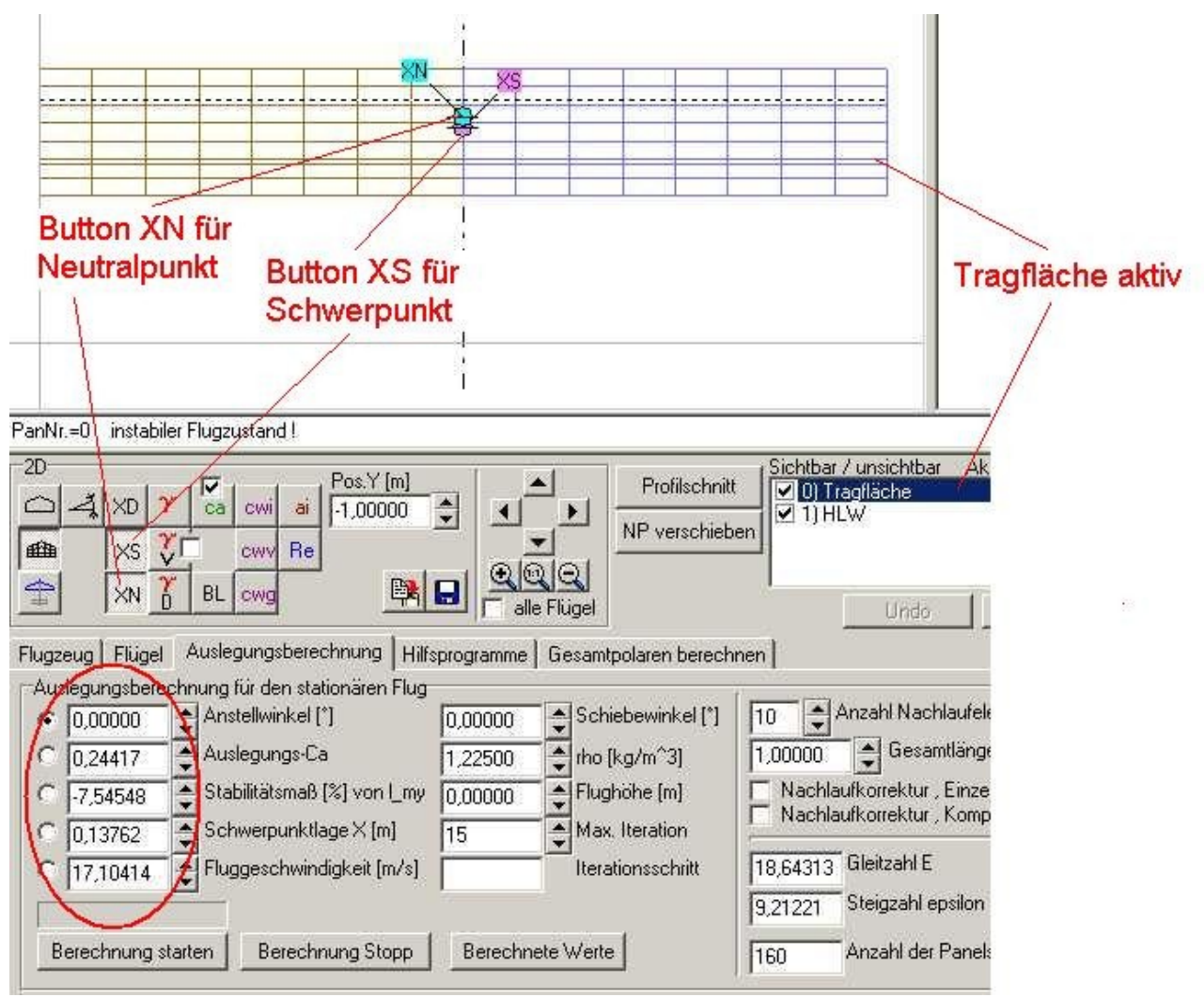

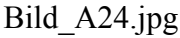

Man kann dem Bild nun folgende wichtige Werte entnehmen (rot eingekreist). Alfa =  $0^{\circ}$ , ist klar, das haben wir ja gerechnet.

CA = 0,24417 , der Auftriebsbeiwert , hat bestimmt jeder schon mal gehört. Ein Auslegungs-Auftriebsbeiwert um 0,2 bis 0,3 ist im Modellflug durchaus üblich, also ist dieser Wert ganz OK so.

Machen wir erst mal unten weiter mit der

Geschwindigkeit =  $17,10414 \text{m/s} = 61,57489 \text{km/h}$ 

Auch das ist für einen Trainer in Normalfluglage (stationär , parallel zum Boden) mit Motorantrieb erst mal ganz OK so.

Auch hier vorausgesetzt, der Antrieb schafft eine Strahlgeschwindigkeit >17,1m/s und liefert dann noch genügend Schub um den Widerstand des Flugzeuges zu überwinden.

Erstes Fazit, CA ist OK , somit auch der Anstellwinkel OK und die Geschwindigkeit können wir auch erst mal so lassen.

Nun aber das Stabilitätsmaß und der Schwerpunkt.

Stabimaß -7,54548% und Schwerpunkt hinter dem Neutralpunkt , das geht gar nicht.

Unser Flieger würde flux die Nase runter nehmen und abstürzen.

Wie jeder eventuell schon mal gehört hat muss der Schwerpunkt immer vor dem Neutralpunkt liegen.

Der Neutralpunkt gibt uns die absolut hinterste Schwerpunktlage an, wenn das Flugzeug per Hand (nicht mit einem Computer) gesteuert werden soll.

Was tun?

Könnte es an dem winzigen Höhenleitwerk liegen?

Ich nehme die Antwort mal voraus, ja es liegt an dem Höhenleitwerk.

Es erzeugt einfach nicht genug Abtrieb um das Nickmoment des Flügels auszugleichen.

Man könnte jetzt hergehen und mit den Einstellwinkeln von Tragfläche und Höhenleitwerk spielen. Habe das mal probiert , man braucht so zwischen 3-4° EWD um ein vernünftiges Stabilitätsmaß von ca. 15% hin zu bekommen.

Das Höhenleitwerk wird dann aber sehr stark belastet, diesen Weg möchte ich hier nicht wählen. Oder man benutzt ein ständig gezogenes Höhenruder, auch das ginge.

Diese müsste bei einer Rudertiefe von 25% der Höhenleitwerkstiefe ständig mit etwa -4° nach oben ausgeschlagen bleiben um im Reiseflug zu bleiben.

EWD 4° ist Käse, Dauertrimmung des Höhenruders ist Käse, was bleibt da noch.

Die Fläche des Höhenleitwerks größer machen?

Habe also probiert und zunächst mal die Profiltiefe des Höhenleitwerkes nach Anleitung Nr3 von 0,1m auf 0,2m erhöht.

Heraus kamen folgende Rechenergebnisse:

Anstellwinkel =  $0^\circ$  $CA = 0.22380$ Stabima $\beta$  = 3,13092% Schwerpunkt 0,12588m Geschwindigkeit 17,21573m/s

Das Stabimaß ist jetzt zwar positiv, aber immer noch zu klein , so um die 15% wären bei einem Trainer-Schwanzflieger gut.

Also habe ich noch ein wenig an der Spannweite des HLW gedreht und diese von 0,5m auf 0,62m vergrößert.

Jetzt sind es nach einer weiteren Rechnung 15,71687% Stabi.

Folgendes Bild ist das Ergebnis und sieht doch auch schon gefälliger aus, als dieses Mini-HLW.

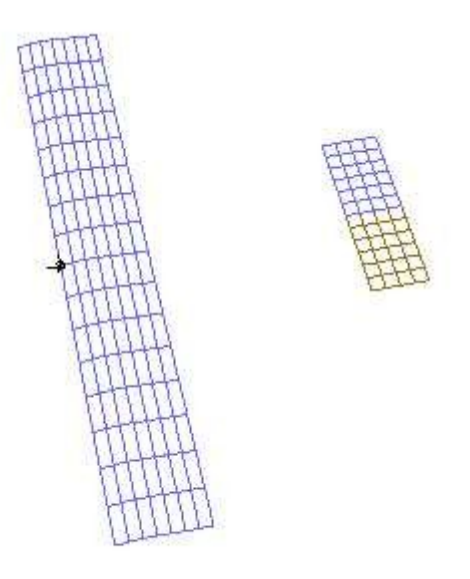

#### Bild\_A25.jpg

Und auch das Bild mit den Berechnung ist jetzt gut brauchbar. Der Schwerpunkt ist vor dem Neutralpunkt, prima. Und ein Stabi von um die 15%, auch prima.

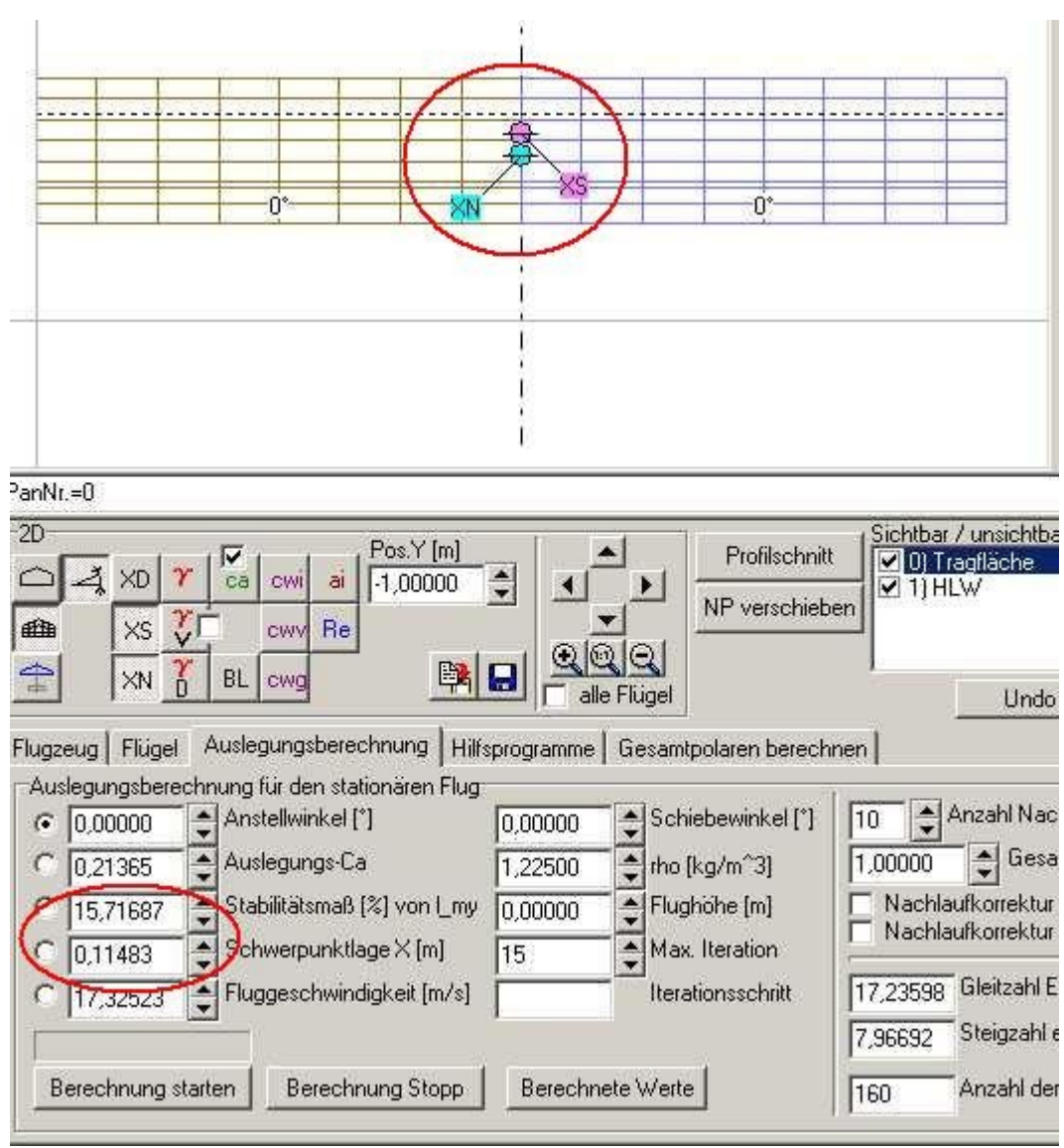

Bild\_A26.jpg

Der Schwerpunkt liegt nun bei 0,11483m und weil die Profiltiefe der Tragfläche 0,3m beträgt , ist das in etwa auch die 1/3-Pi-mal-Daumen-Stelle (fette Finger vorausgesetzt).

Übrigens können so ähnliche Phänomene auch auftreten, wenn man versucht ein manntragendes Flugzeug in 1:X-Scale nach zu bauen.

Außer einer Modelltypischen Profillierung muss man auch oft die Leitwerksgrößen ändern.

Es wäre nun gut, wenn ihr versucht die Größe des Höhenleitwerks selber zu ändern und dann eine Auslegungsberechnung mit 0° Anstellwinkel zu machen. Also Profiltiefe des HLW 0,2m. Spannweite 0,62m, entspricht einer Segmentbreite von 0,31m.

Wer es nicht hin bekommt , der kann das File im Anhang laden. Trainer Anleitung 6 2.flz

# **8) V-Form , Erzeugen eines Seitenleitwerkes**

Zunächst versehen wir den Tragflügel mit einer V-Form.

Dazu mit einem Doppelklick in der 3d\_Grafik den Tragflügel anwählen und dann in den Kasten 'Segmente' Unterkarte V-Form' wechseln.

Hier tragen wir mal 3° ein und bestätigen die Eingabe mit Enter.

Mit einem Klick auf 'Spiegeln' übertragen wir die V-Form auf die zweite Flügelhälfte.

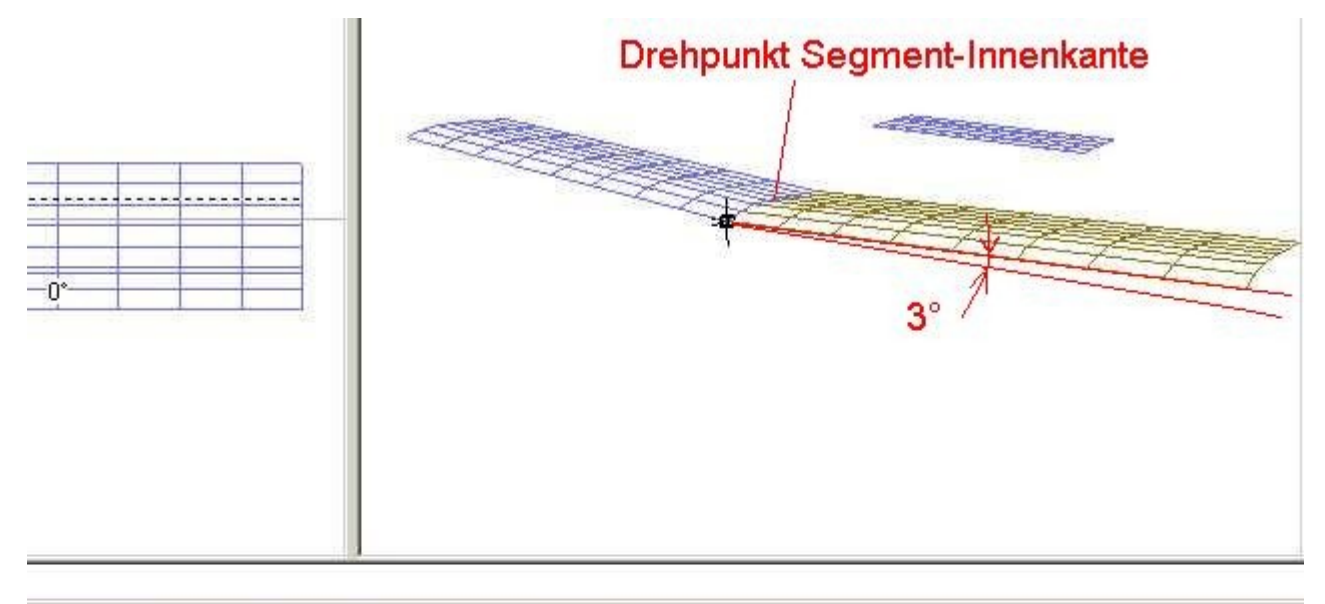

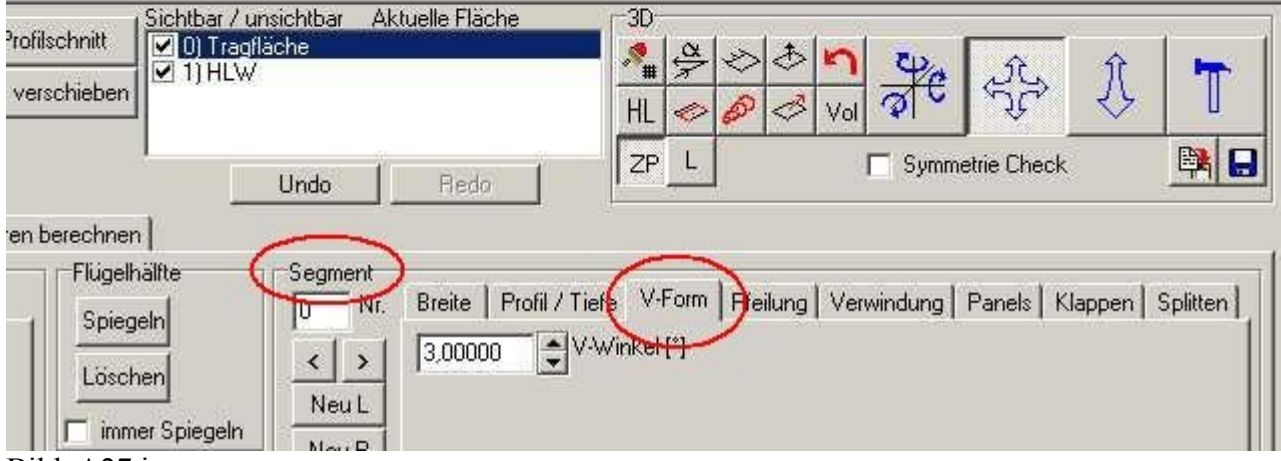

Bild\_A27.jpg

Die Funktionsbeschreibung zu V-Form ist in der Hilfe zu finden.

9.4: V-Winkel (V-Form) eingeben

Die V-Form wird für jedes Segment einzeln eintragen.

Der Drehpunkt für die Winkeleingabe ist die Stoßkante des Segmentes , die zur Flügelmitte hin zeigt.

Nun zum Seitenleitwerk.

Es gibt keine spezielle Funktion , mit der man Seitenleitwerke erstellen kann.

Wir basteln uns eines aus einem normalen Flügel.

Zunächst wir ein neuer Flügel erzeugt , also Karte 'Flügel' und dann 'Neu'.

Wir nennen den Flügel 'SLW'.

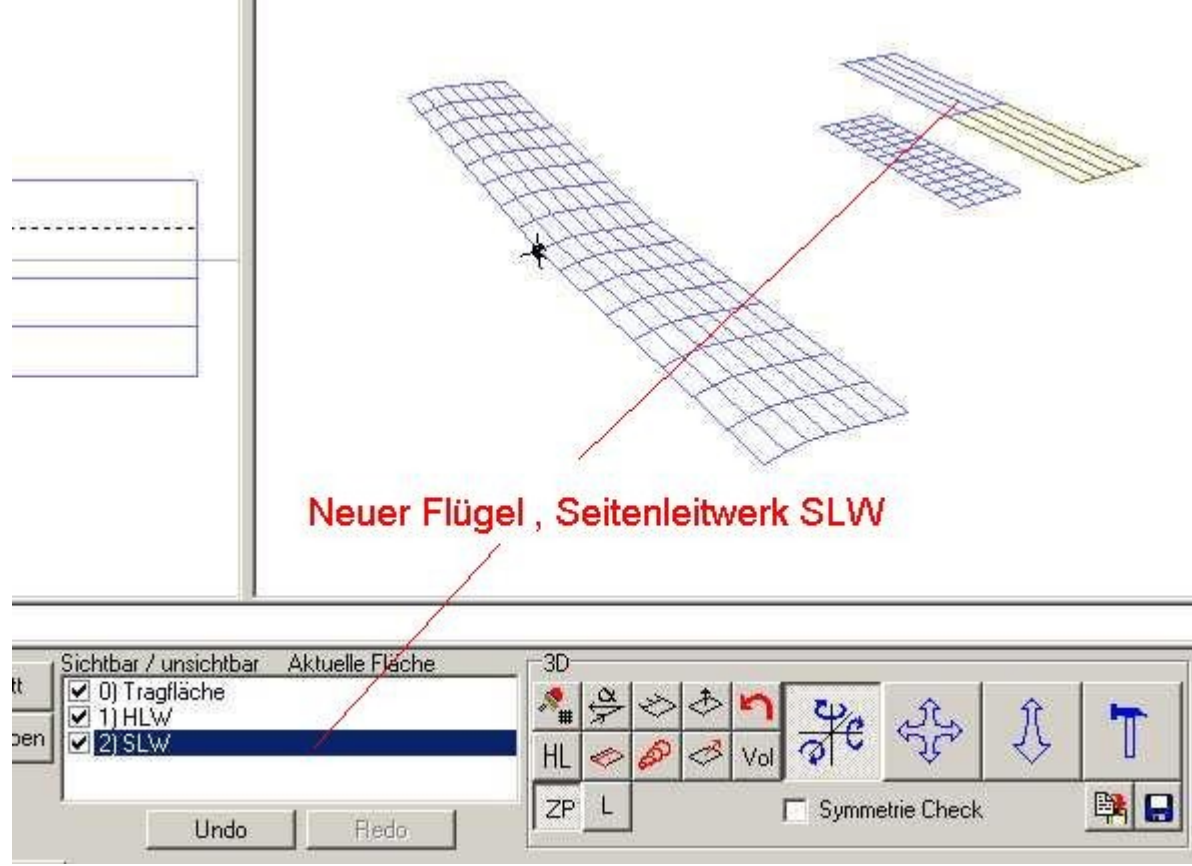

Bild\_A28.jpg

Wir wählen das SLW in der 3D-Grafik mit einem Doppelklick aus und tragen dann für das Segment Nr0 eine V-Form von 90° ein.

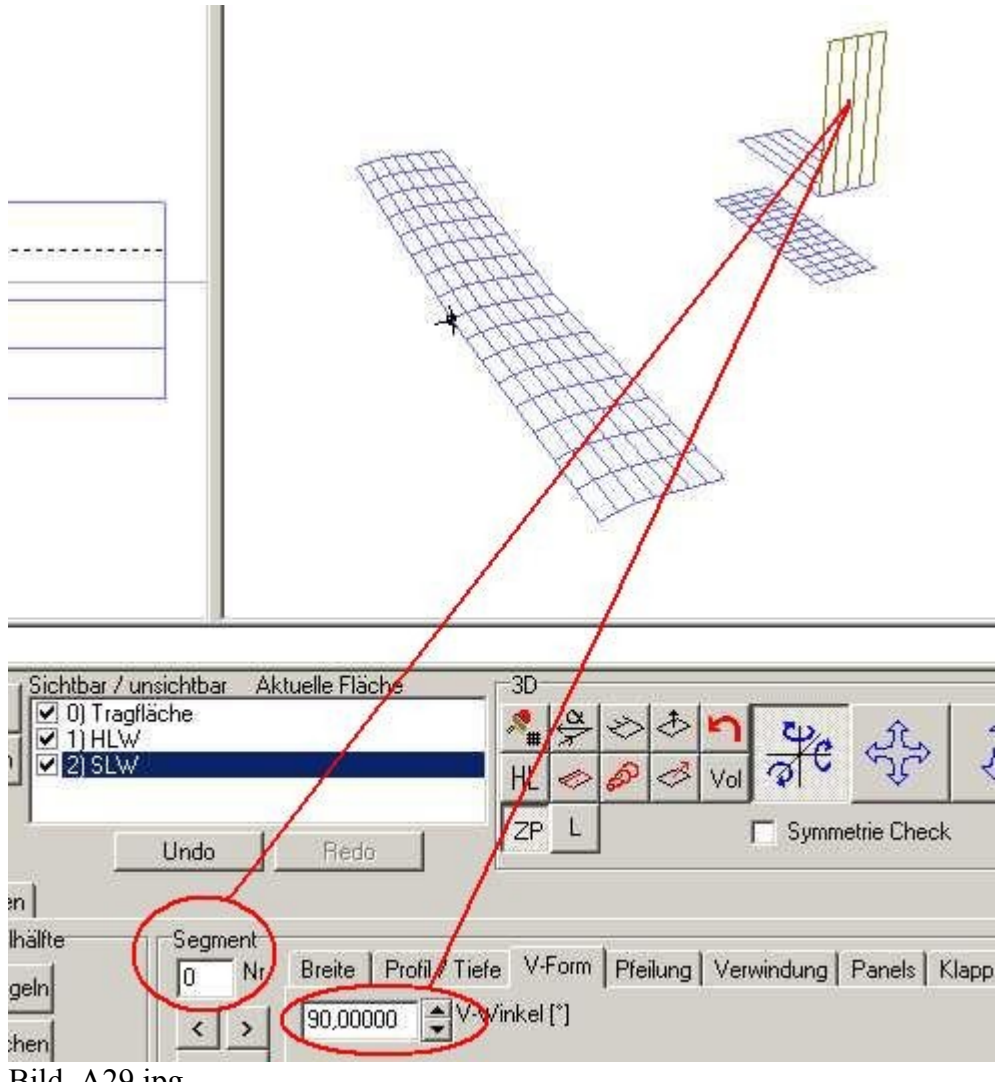

Bild\_A29.jpg

Die nächsten Schritte.

- 1. Das überschüssige Segment anklicken (Doppelklick in der 3D-Grafik) und dann
- 2. auf den Button 'Löschen' klicken.

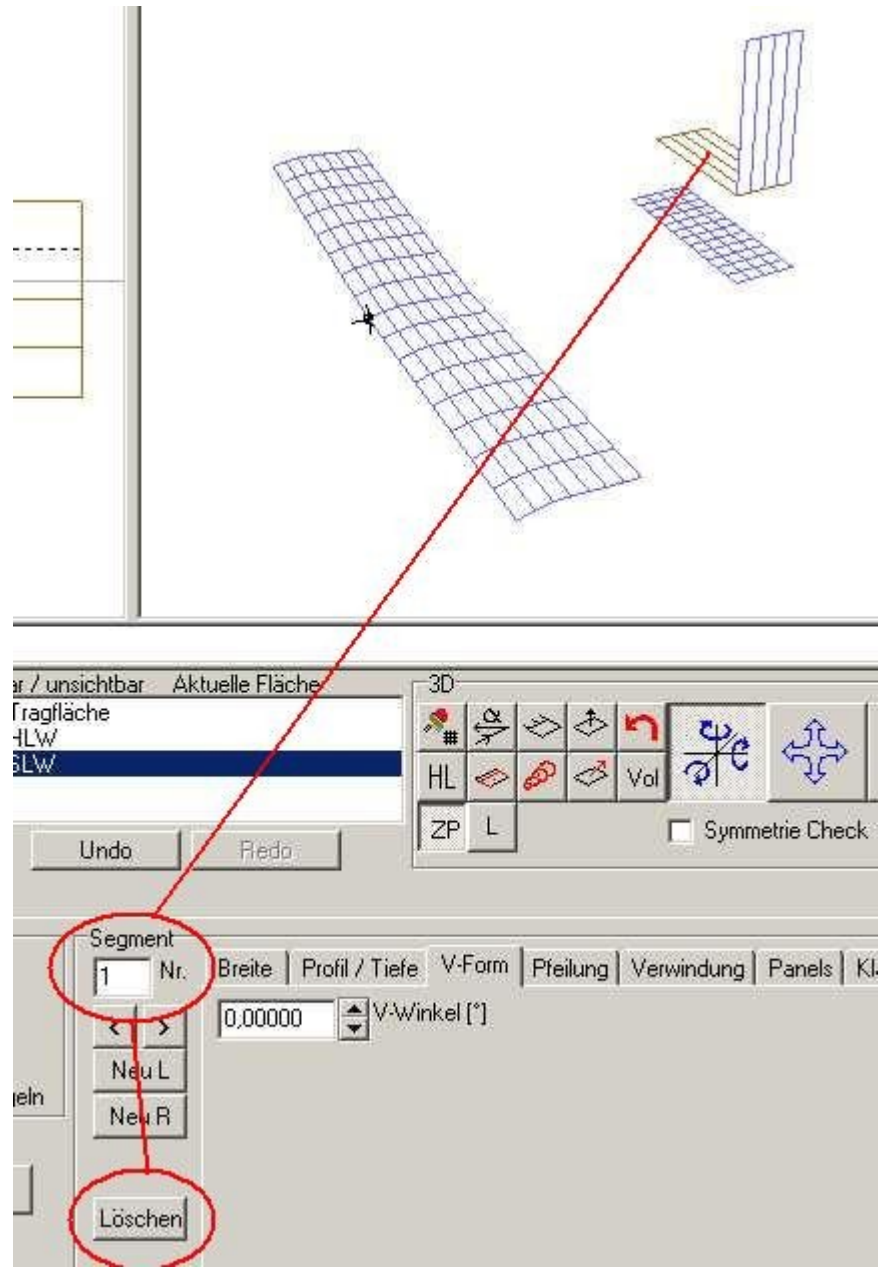

Bild\_A30.jpg

3) Die Breite des SLW-Segmentes auf 0,31m einstellen.

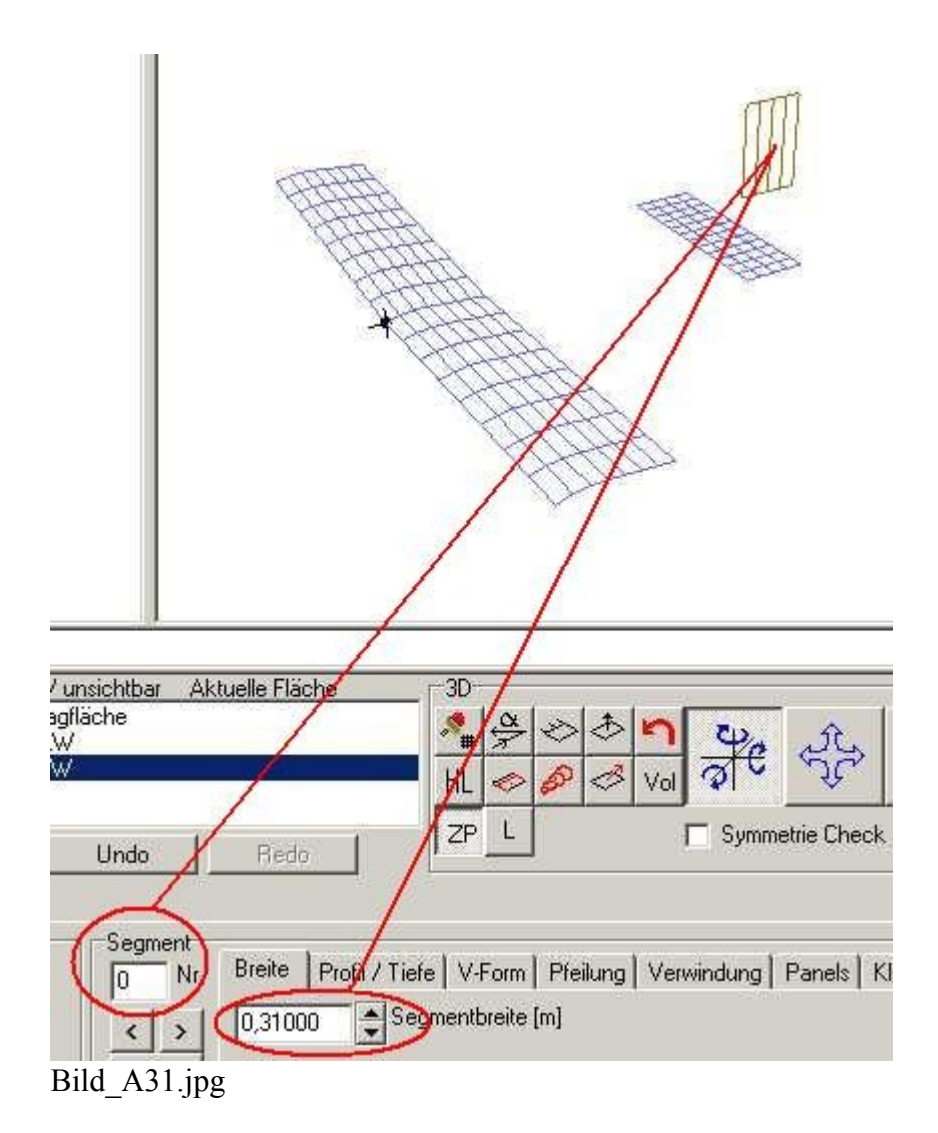

4) Die Panelbelegung mit dem Button 'Panelautomatik' erledigen.

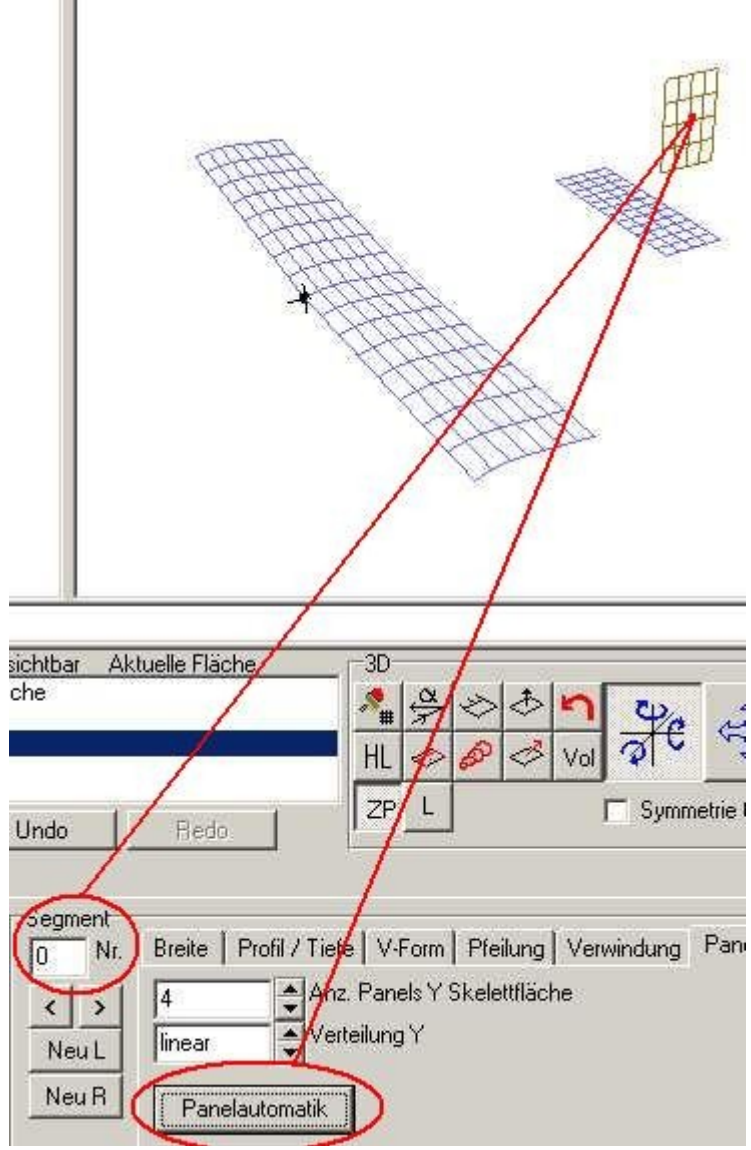

Bild\_A32.jpg

5) Das SLW (Seitenleitwerk) an die Position Nase HLW (Höhenleitwerk) verschieben , dazu die gleichen Positionswerte wie beim HLW eingeben.

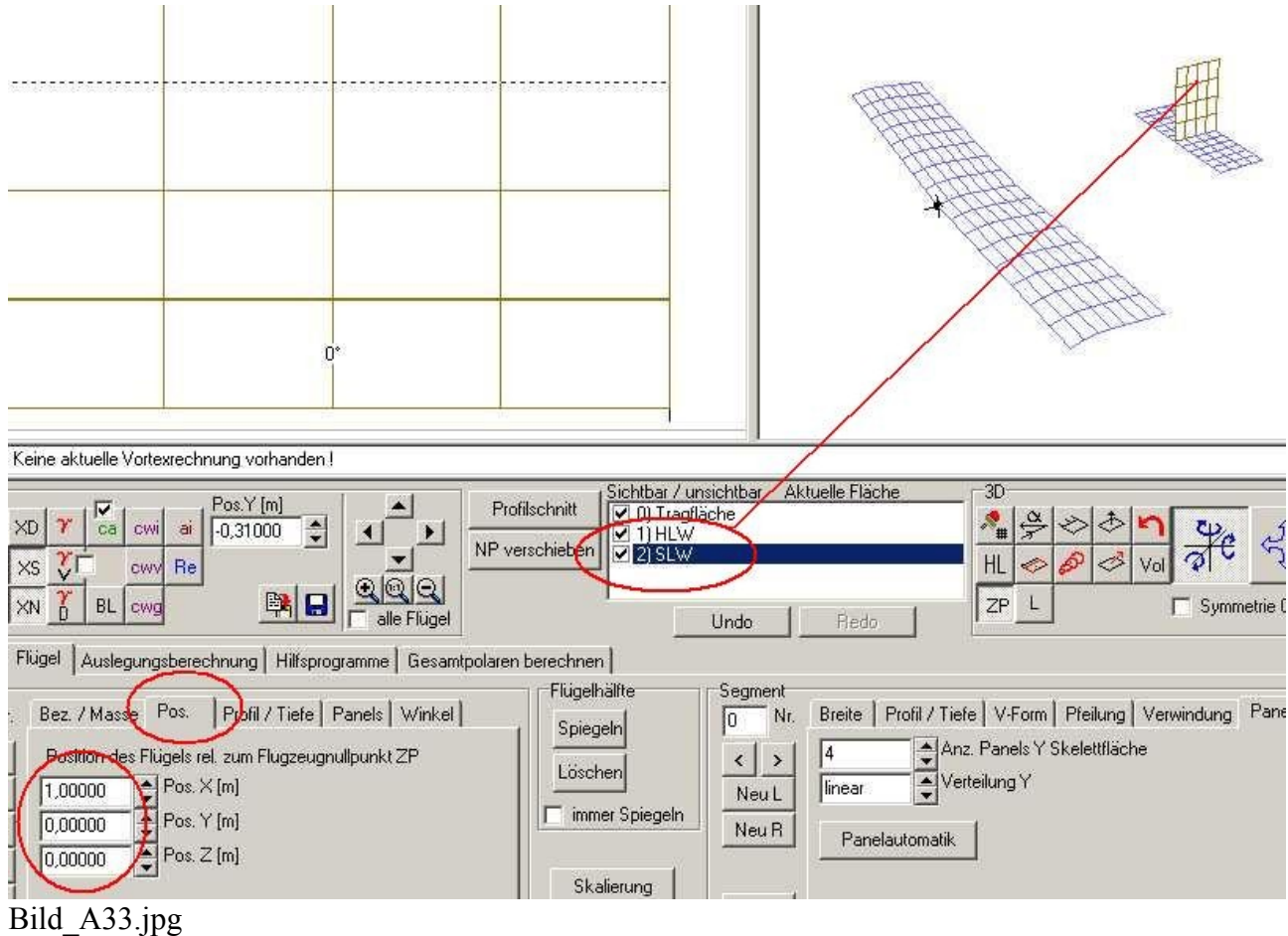

Das Defaultprofil des SLW ist wieder NACA0010, lassen wir stehen.

Abspeichern.

Fertig, alles ist schön (hässlich) eckig.

### **9) Eingabe von Pfeilwinkeln**

Ein rechteckiger Grundriss sieht nicht sonderlich schön aus. Mit ein wenig Pfeilung sieht es schnittiger aus und kann bei richtiger Auslegung auch aerodynamische Vorteile bringen.

Wir wollen nun dem Trainer ein etwas schöneres Höhen- und Seitenleitwerk verpassen.

Zunächst einmal klicken wir das Höhenleitwek an und gehen dann in den Kasten Segmente Unterkarte 'Pfeilung'.

Hier geben wir mal in das Edit-Feld 'Peilwinkel' 10° ein und bestätigen die Eingabe mit Enter. Ein Klick auf den Button 'Spiegeln' und der Pfeilwinkel wir auf die zweite Flügelhälfte übernommen.

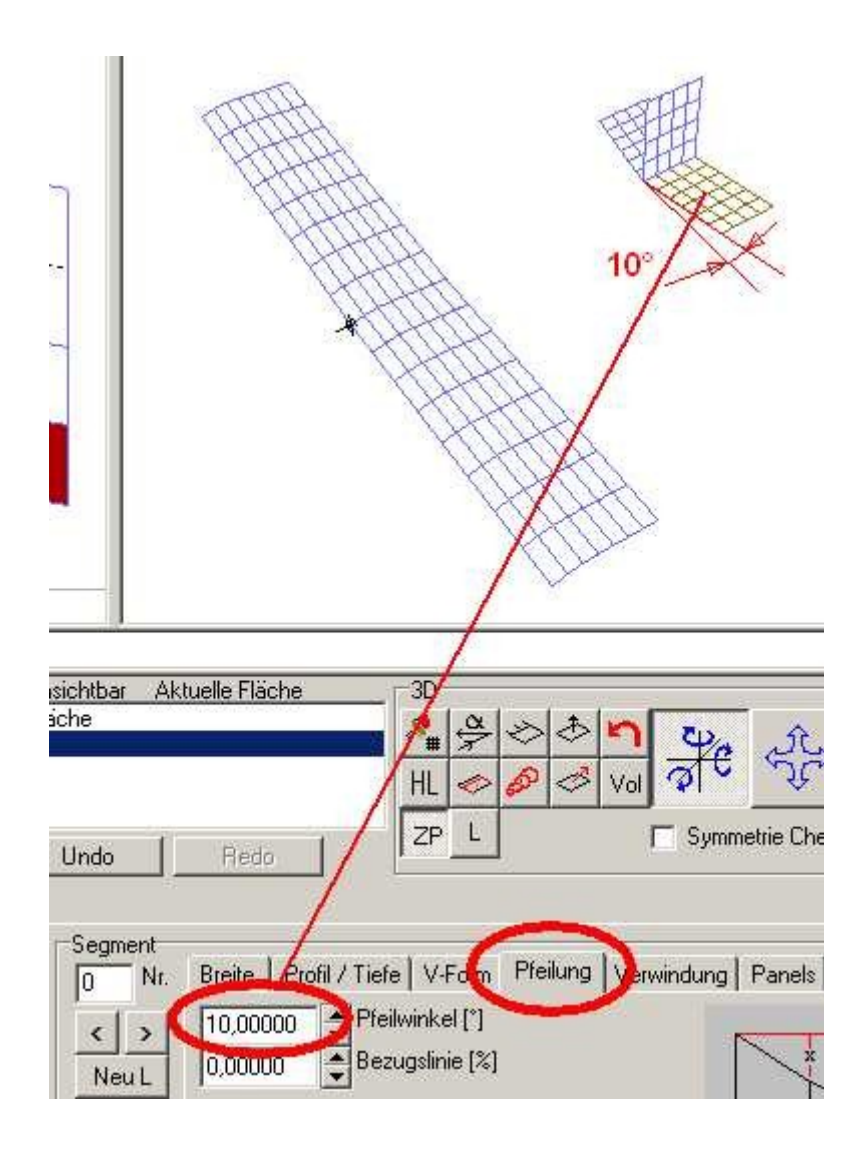

#### Bild\_A34.jpg

Das Edit-Feld 'Bezugslinie' kann man benutzen, um den Pfeilwinkel auf die Nasenleiste 0%, oder auf die Endleiste 100% zu beziehen.

Manchmal ist auch ein Pfeilwinkeleingabe für die sogenannte t/4-Linie notwendig, dann benutzt man hier eine Eingabe von 25%.

Schiebt man den Mauscursor direkt auf das Edit-Feld 'Bezugslinie' und drückt die rechte Maustaste, bekommt man eine Auswahlliste mit den meist benutzten Bezugslinien (0%, 25%, 50% , 75% , 100%).

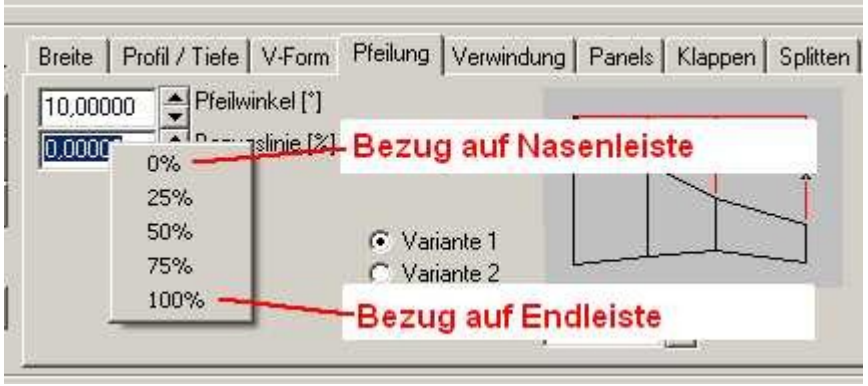

Bild\_A35.jpg

In vielen Bauplänen gibt es keine Angabe von Pfeilwinkeln in Grad.

Die Pfeilung wird hier als Tiefenmaß angegeben. Hierzu kann man dann die Eingabe Variante 1 oder 2 rechts unten nutzen.

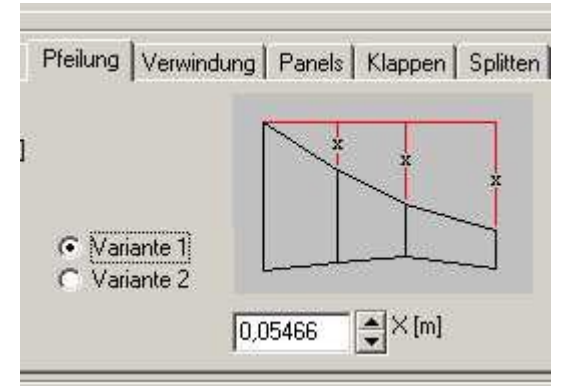

Bild\_A36.jpg

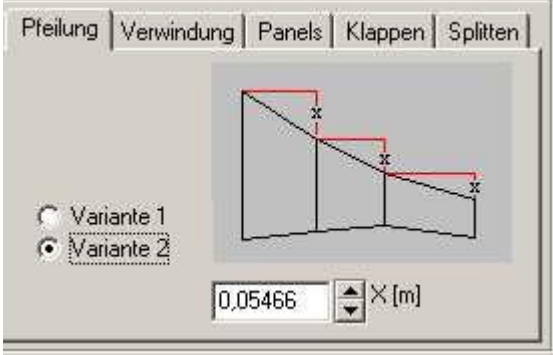

Bild\_A37.jpg

Um beim HLW eine Trapezform zu erhalten gehen wir nun noch einmal kurz in die Unterkarte 'Profil / Tiefe' und ändern hier die Flügeltiefe

des Segmentes auf 0,144m (siehe hierzu auch Anleitung 3).

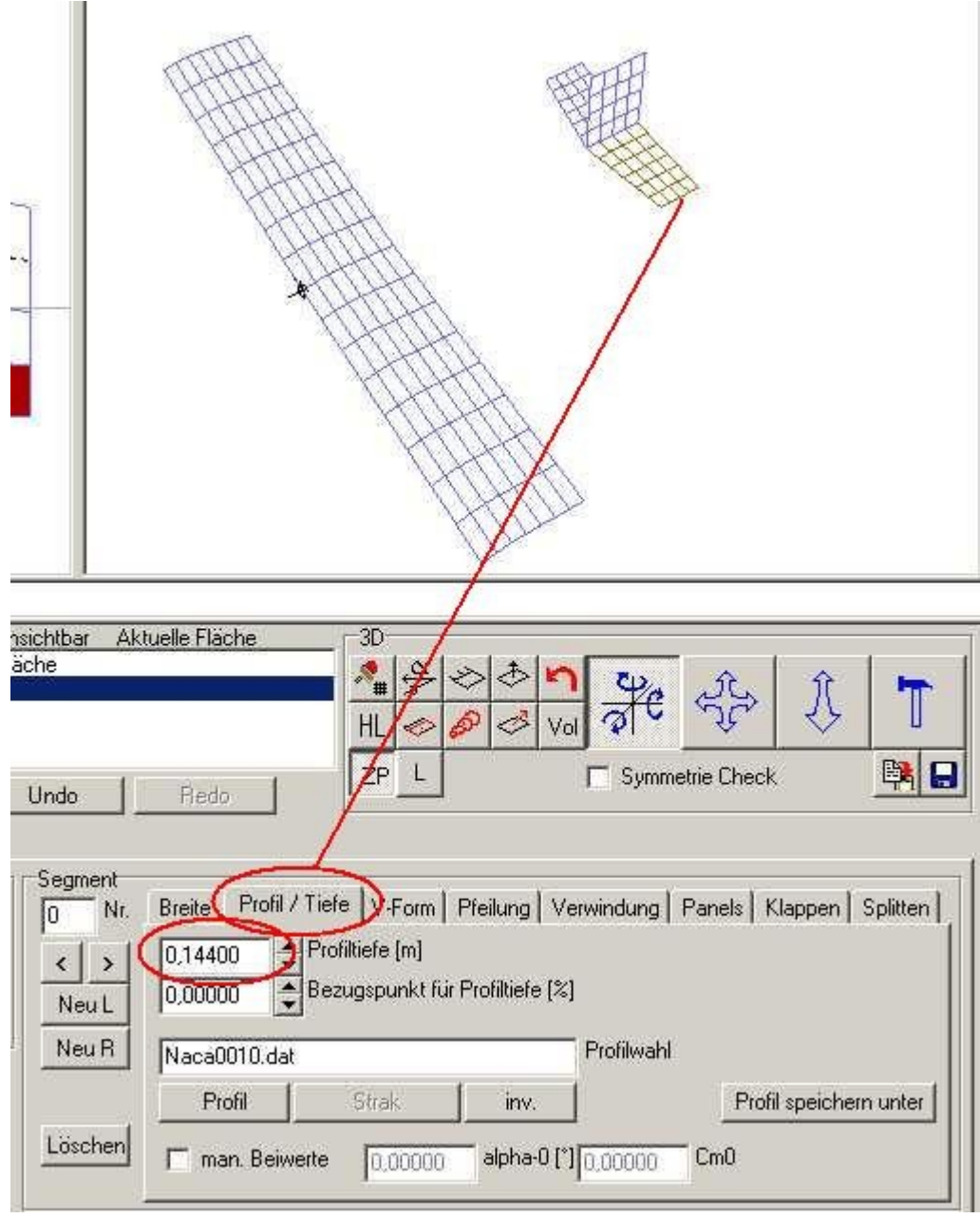

Bild\_A38.jpg

Und die Segmentbreite erhöhen wir auf 0,32m , damit der HLW-Flächeninhalt einigermaßen erhalten bleibt (siehe hierzu Anleitung 2).

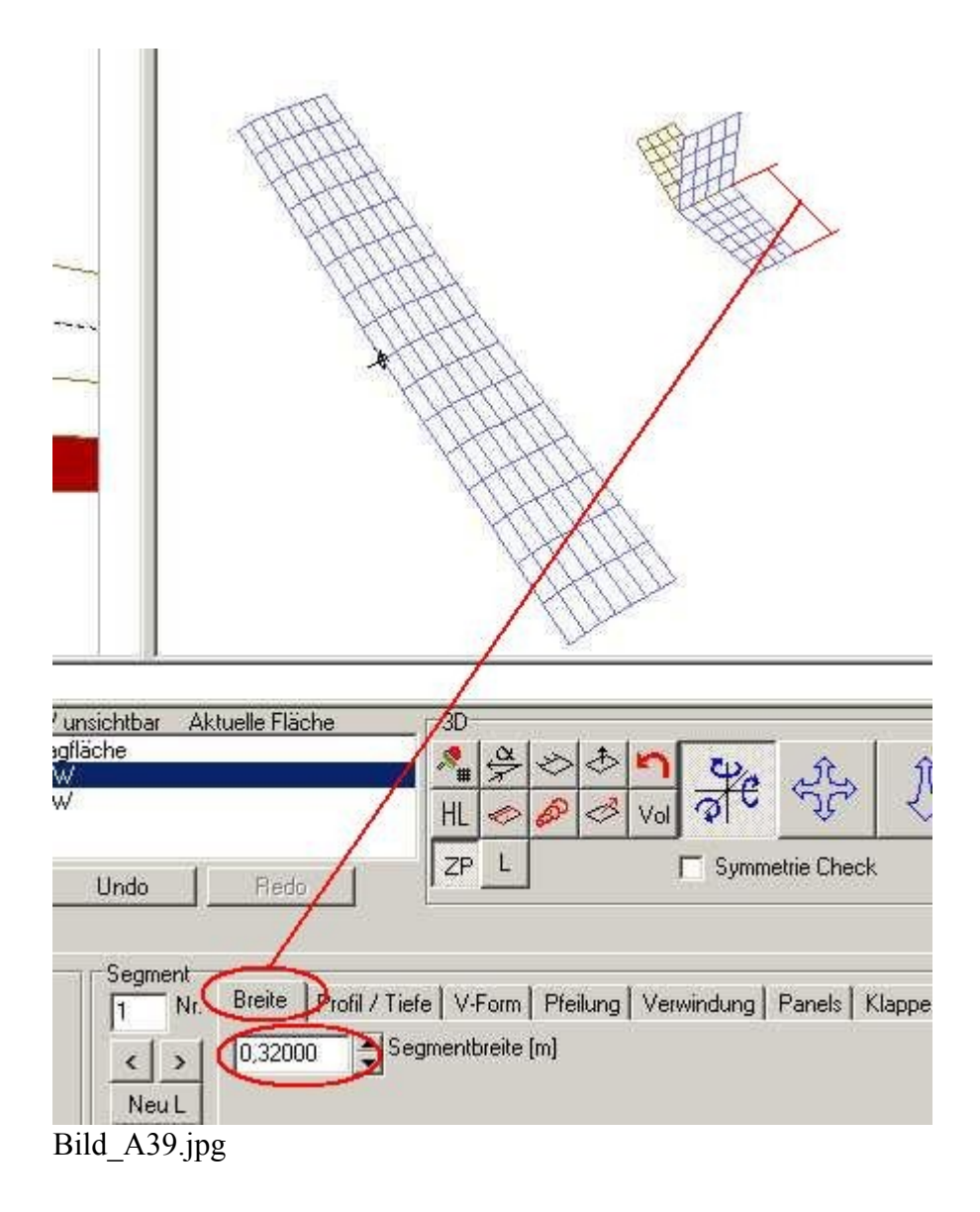

Beim Seitenleitwerk gehen wir genau so vor.

Seitenleitwerk anklicken und Pfeilwinkel 10° eingeben.

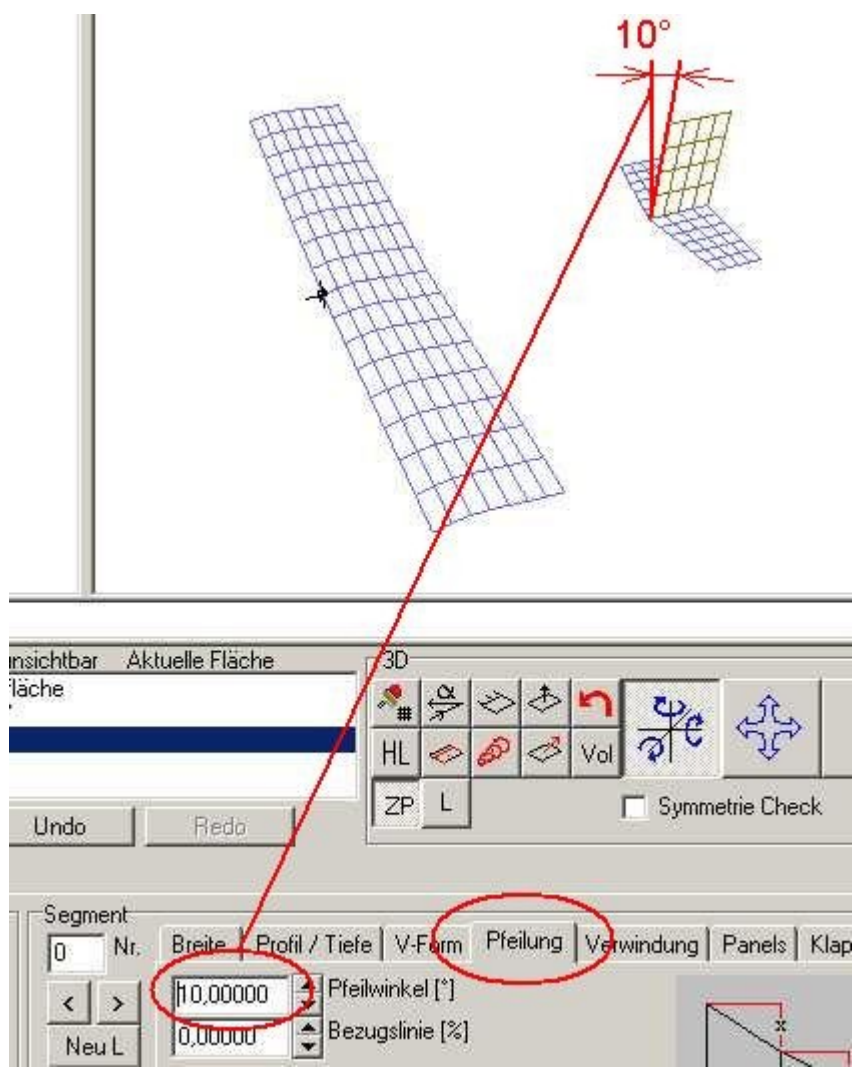

Bild\_A40.jpg

Flügeltiefe auf 0,144m ändern

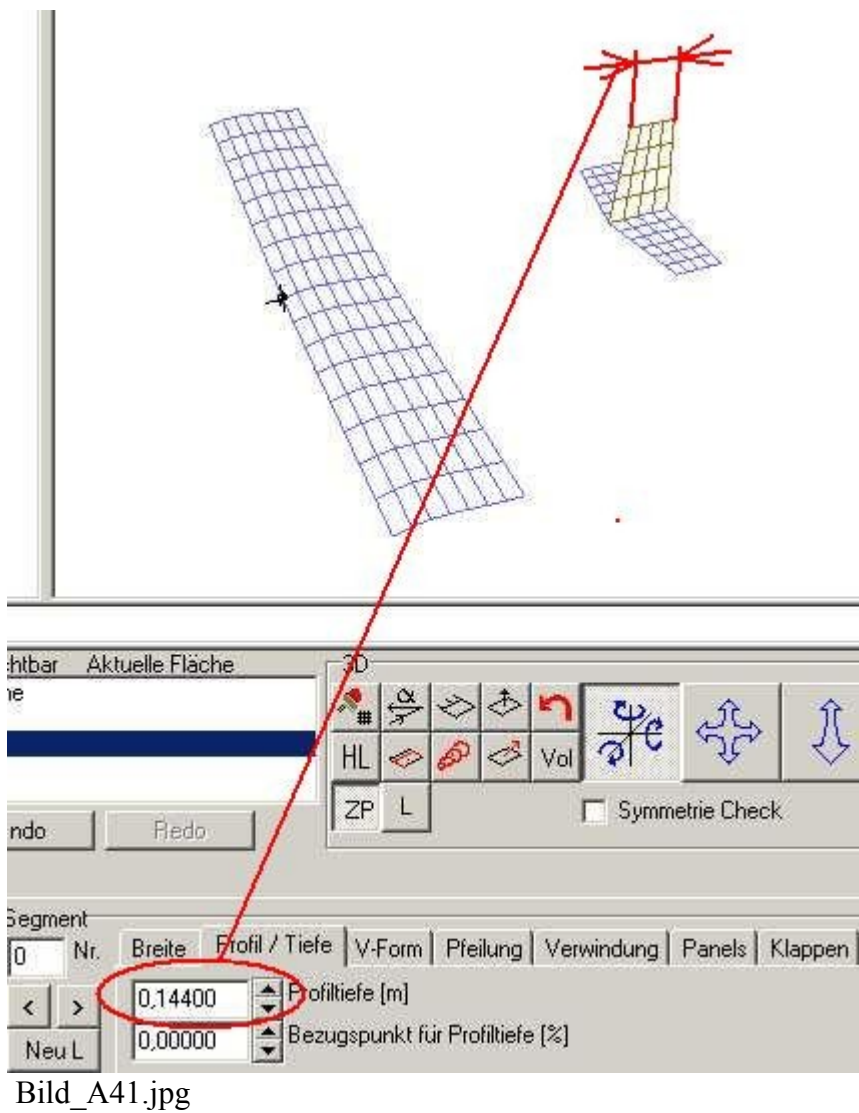

Die Breite des SLW etwas erhöhen auf 0,32m.

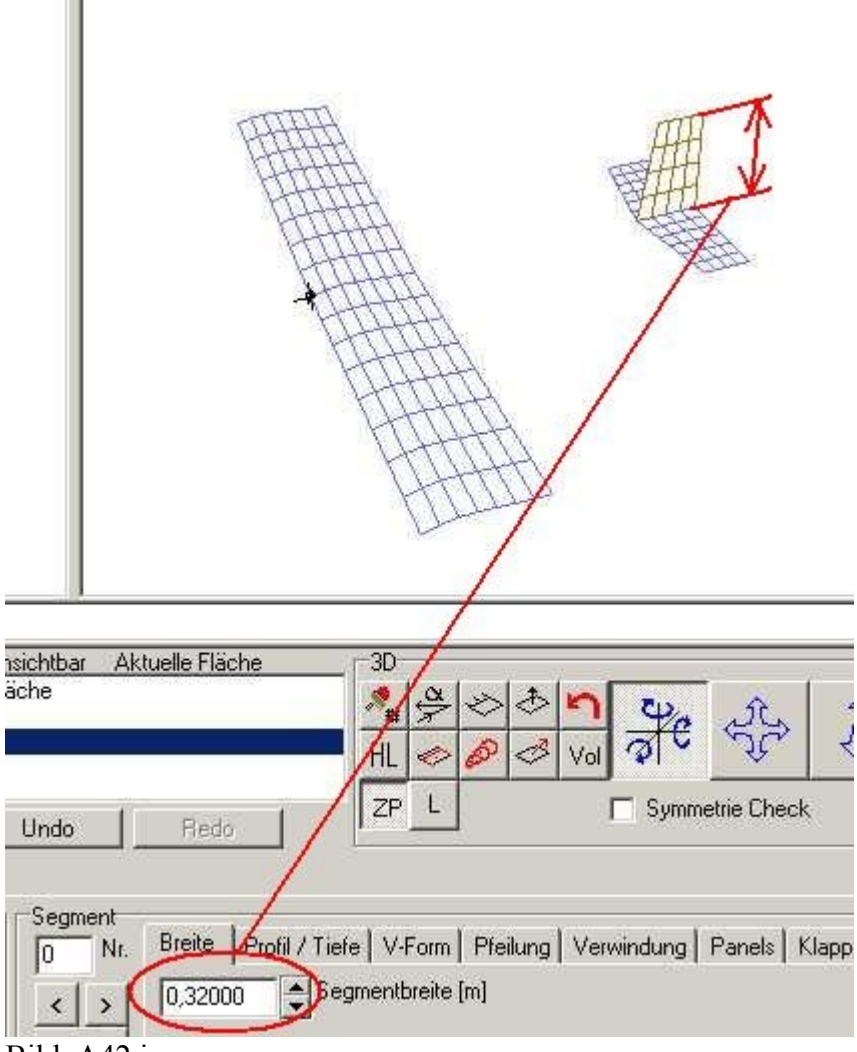

Bild\_A42.jpg

Noch eine Kleinigkeit zu der Flügeltiefeneingabe.

Auch hier kann man wie bei der Pfeilwinkeleingabe einen Bezugspunkt setzen. 0% bedeutet, das die Flügeltiefe ab der Nasenleiste nach hinten hin vergrößert wird. 100% , die Flügeltiefe wird ab der Endleiste nach vorne vergrößert. Hiermit ein wenig herumspielen.

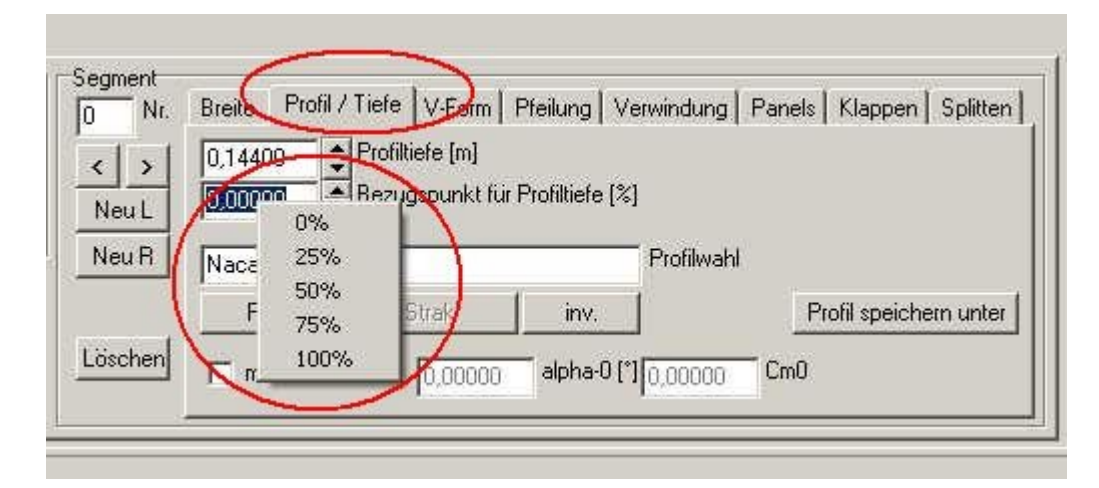

Bild\_A43.jpg

Das aktuelle Konstruktionsfile: FLZ\_Vortex\_Anleitung\_9.flz

### **10) Einstellwinkel und EWD**

Wir landen zunächst das File FLZ\_Vortex\_Anleitung\_9.flz aus Anleitung Nr.9 .

Wichtig ist, das man für die Einstellwinkeleingabe eine Bezugslinie festlegt.

Diese Linie könnte z.B. eine gerade Oberseite des Rumpfes sein, oder die Mittenlinie eines Torpedo-Rumpfes.

Oder auch unser Baubrett könnte zur Not diese Linie darstellen.

Im FLZ\_Vortex selber schalten wir den 3D-Grafikbutton 'Anströmvektor einzeichnen' an. Außer dem Anströmvektor selber wird eine Virtuelle Linie eingezeichnet, die sich über die Länge des Flugzeuges erstreckt.

In den folgenden Bildern sehen wir unseren Trainer einmal bei einem Anstellwinkel von 5° und einmal bei 10° Anstellwinkel.

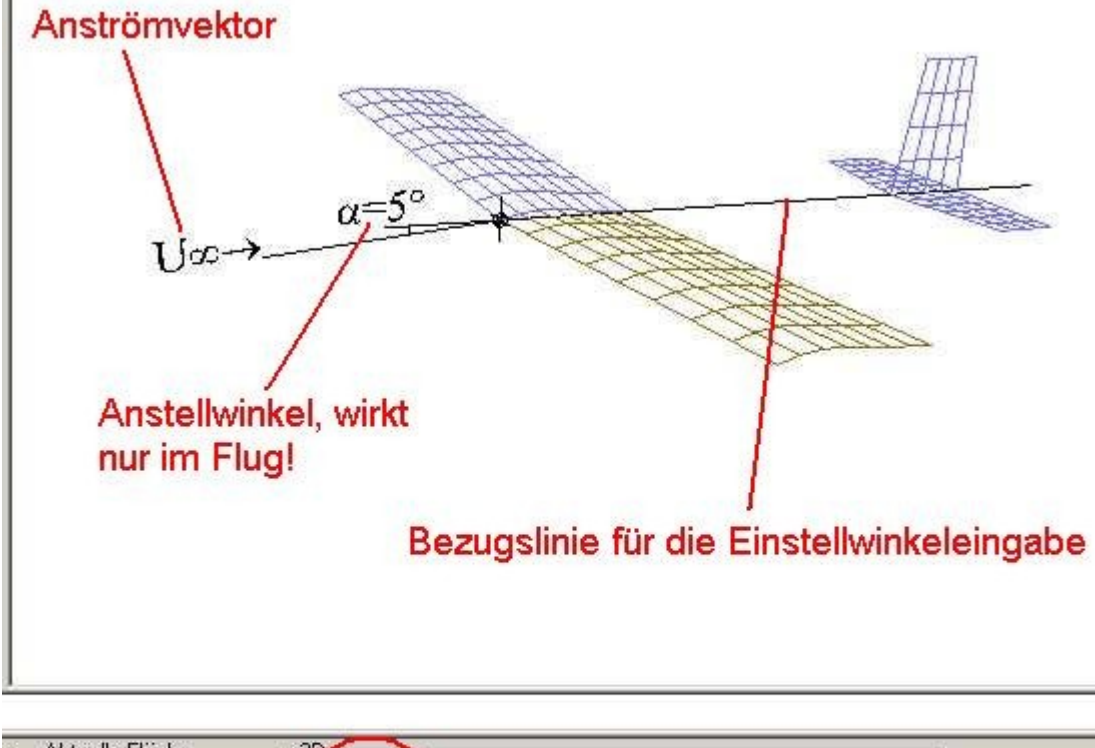

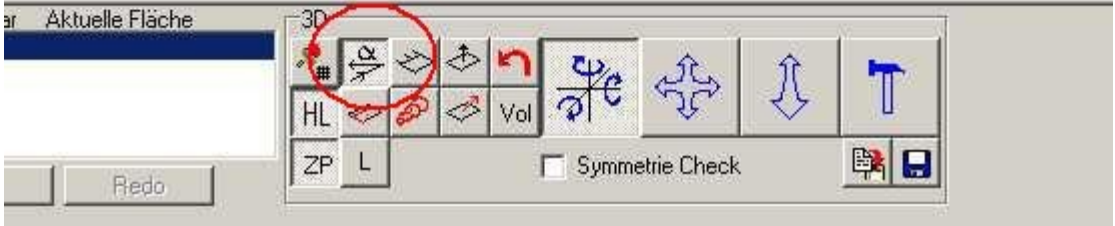

Bild\_A44.jpg

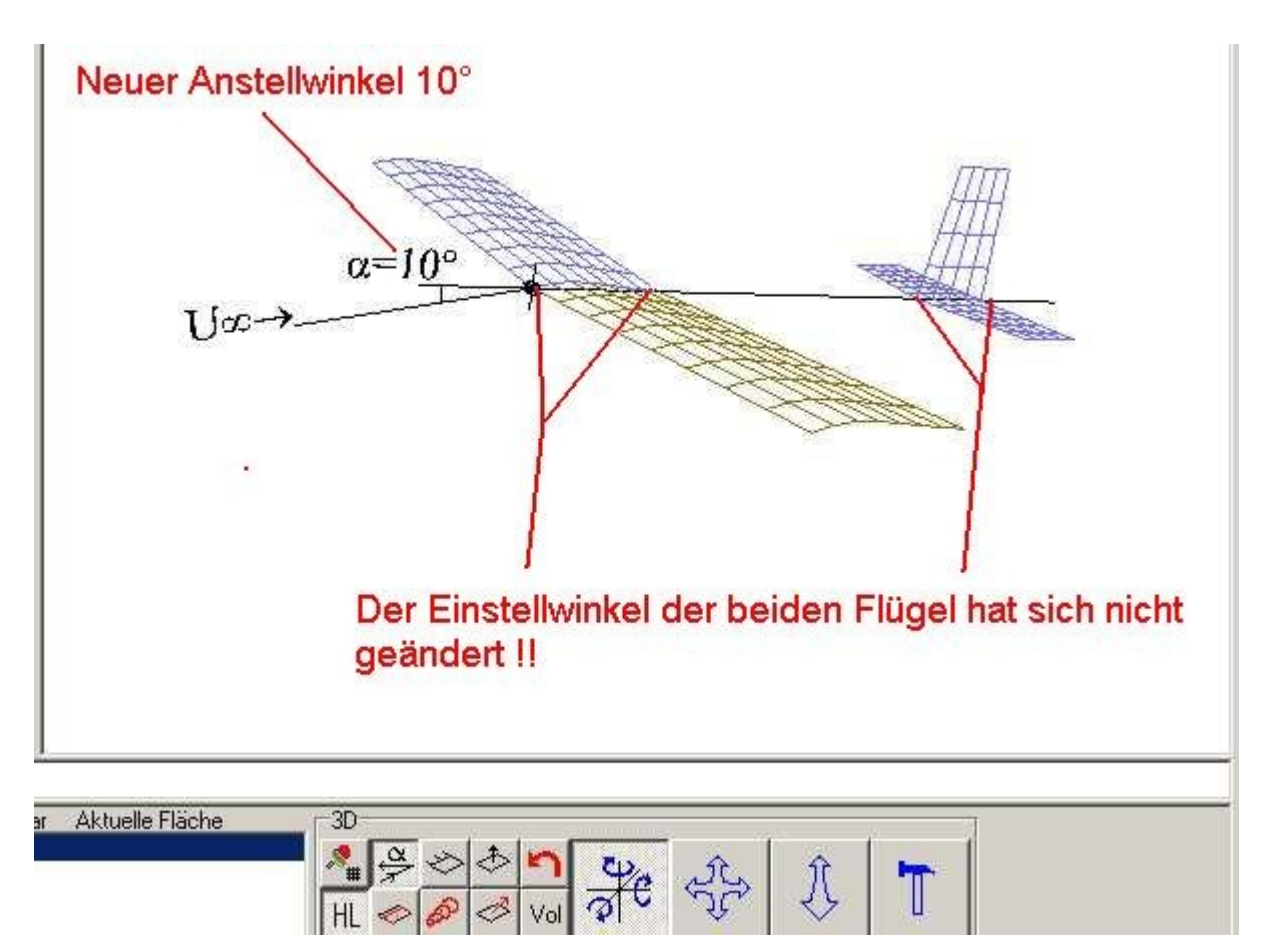

Bild\_A45.jpg

Die Bezugslinie geht durch die Sehne von Tragfläche und HLW, da beide Flächen einen Einstellwinkel von 0° haben und deren Z-Position beide auch auf 0 stehen. Egal welchen Anstellwinkel ich einstelle , die gedachte Bezugslinie nimmt die beiden Flächen mit. Der Anstellwinkel selber wird dann gegen diese Bezugslinie gemessen und ist nur im Flug wirksam.

Der Einstellwinkel der Flächen (Sehne des Wurzelprofiles) wird gegen die Bezugslinie gemessen und im Keller fest eingebaut.

Um die Wirkungsweise der Einstellwinkeleingabe zu sehen, übertreiben wir es nun ein wenig und geben sehr große Winkel ein.

Dazu klicken wir zunächst eine Fläche an und gehen dann in den Kasten 'Wurzel' Unterkarte 'Winkel' .

Hier tragen wir einmal für die Tragfläche 10° in das Editfeld 'Einstellwinkel' ein.

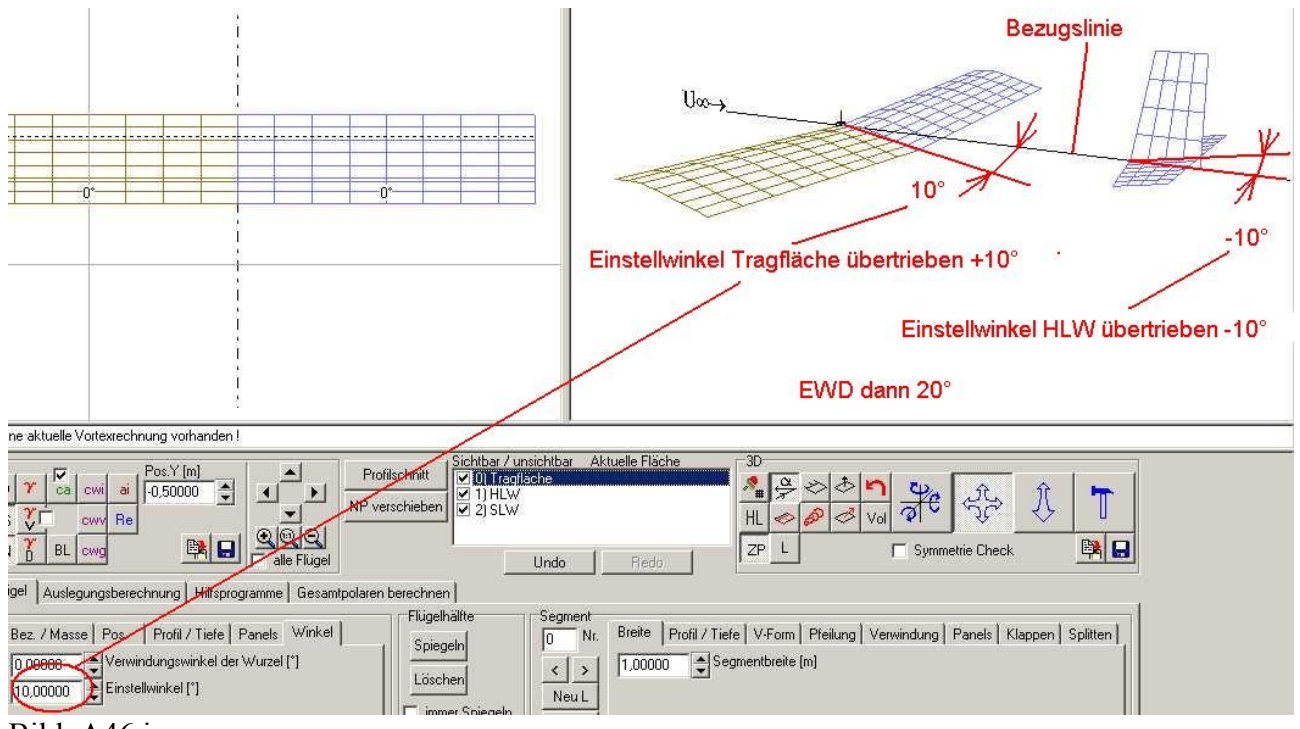

Bild\_A46.jpg

Und beim Höhenleitwerk tragen wir übertrieben -10° ein.

Die Einstellwinkeldifferenz (EWD) wird dann nach der Formel EWD = Einstellwinkel\_1 - Einstellwinkel\_2 berechnet. 1 soll hier für die Tragfläche und 2 für das HLW stehen. Also EWD =  $10^{\circ}$  -  $-10^{\circ}$  =  $20^{\circ}$ 

Bei realen Flugzeugen haben wir es meist mit EWD-Winkeln von 0° bis 3° zu tun, hängt aber vom Einsatzzweck und der Konstruktion des Flugzeuges ab.

Jetzt gehen wir einmal in die Karte 'Auslegungsberechnung' und geben verschiedene Anstellwinkel ein z.B. 5° und 10°.

Wir sehen dann , das unsere Bezugslinie die Flächen und deren Einstellwinkel mit nimmt.

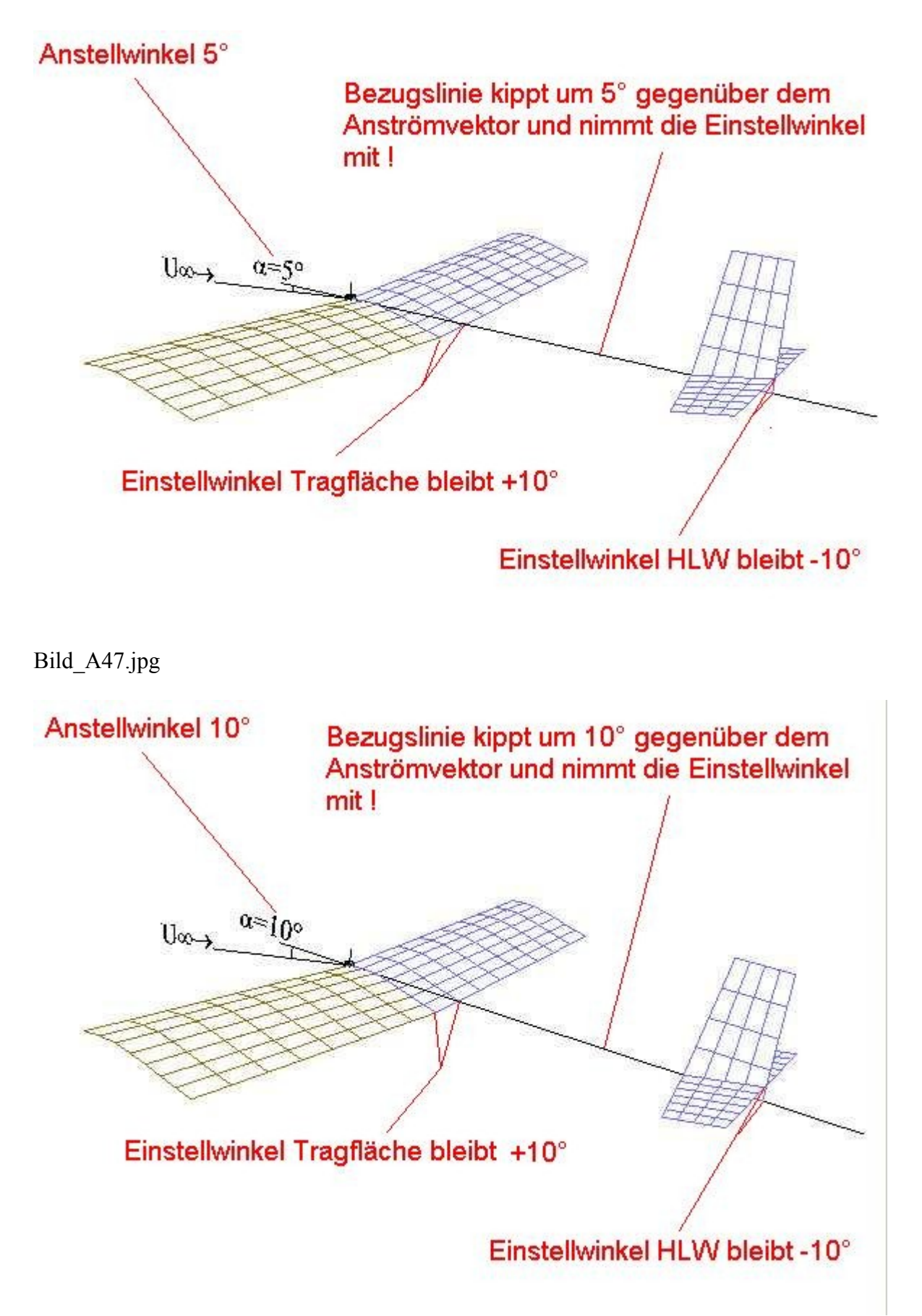

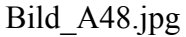

Da wir hier nur zwei auftriebserzeugende Flächen haben gibt es nur eine EWD.

Beim Doppeldecker allerdings haben wir eine EWD zwischen der oberen Tragfläche und dem HLW.

Dann gibt es noch eine EWD zwischen der unteren Tragfläche und dem HLW. Und wenn man es richtig nimmt, dann hat man noch eine dritte EWD zwischen der oberen und der unteren Tragfläche.

Also noch einmal:

Der Einstellwinkel wird im Modell fest verbaut und gegenüber einer gedachten Bezugslinie. Der Anstellwinkel wirkt im Flug und wird gegenüber der Bezugslinie gemessen.

Wird die Bezugslinie gekippt, nimmt sie die Einstellwinkel mit, da diese gegenüber der Bezugslinie fest verbaut sind.

Das mit den Winkel ist sehr schwer verständlich und wird am besten klar, wenn man übertrieben große Winkelwerte einträgt und damit herumspielt.

Dies gilt auch später, wenn wir zu den Verwindungswinkel kommen.

### **11) Segmente splitten, Anfügen, Einfügen und Löschen von Segmenten**

Um spezielle Flügel-Grundriss-Formen erzeugen zu können gibt es im FLZ\_Vortex einige Funktionen.

Ich möchte diese Funktionen einfach mal an einem neuen Flügel darstellen.

Also starten wir das FLZ\_Vortex und erzeugen ein neues Flugzeug , sowie eine neue Fläche.

1. Splitten (teilen) von Segmenten:

In der 2D-Grafik (Grafikfenster links oben) wird nun die Tragfläche dargestellt.

Wir klicken mit dem Mauscursor auf die linke Tragflächenhälfte.

Dann wechseln wir in die Karte 'Flügel' Kasten Segmente und hier in die Unterkarte 'Splitten'. Hier gibt es zwei Buttons , wir klicken einfach mal auf den oberen mit der Bezeichnung 'Splitten'. Die linke Flügelhälfte wir nun genau in der Mitte geteilt, so dass wir auf der linken Flügelhälfte nun zwei Segmente sehen.

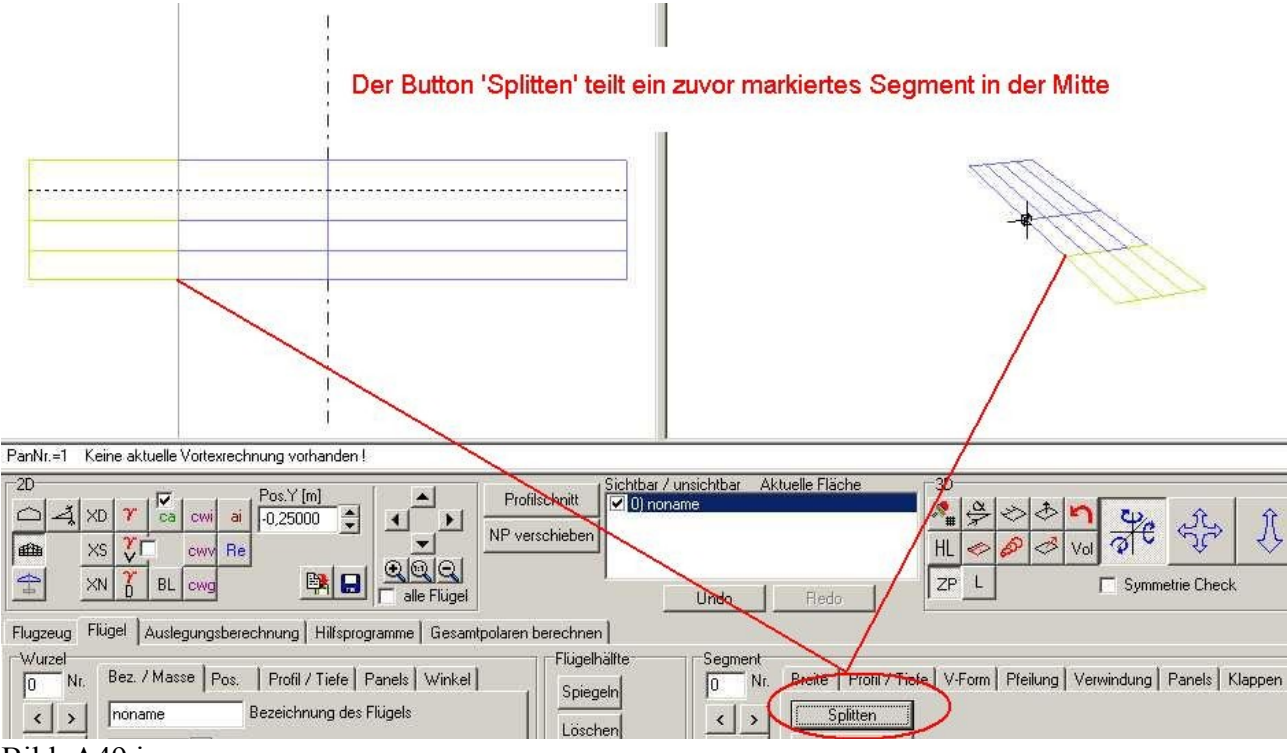

Bild\_A49.jpg

Der zweite Button teilt das aktive Segment nicht genau in der Mitte, sondern an einer vorgegebenen Y-Position (Spannweitenposition).

Dazu hält man im 2D-Grafikfenster beim überfahren mit der Maus die linke Maustaste gedrückt, so dass sich der Markierungsbalken mit bewegt.

Unterhalb der 2D-Grafik im Kasten mit den Grafikbutton findet man ein Edit-Feld mit der Bezeichnung 'Pos.Y [m]'.

Hier wir die Spannweitenposition unterhalb des Markierungsbalkens angezeigt.

Läßt man nun die Maustaste los, bleibt der Markierungsbalken stehen.

Dies ist nun die Spannweitenposition an der wir unser aktives Segment splitten können.

Jetzt einfach nur noch auf den Button 'Splitten Pos. Y' drücken und das Segment wir an dieser Stelle geteilt.

Kennt man ein genaue Spannweitenposition (z.B. aus einer Zeichnung), dann kann man den Wert auch in das Editfeld 'Pos.Y [m]' eintragen.

Nach der Bestätigung des Eingabewertes springt der Markierungsbalken dann an die entsprechende Position.

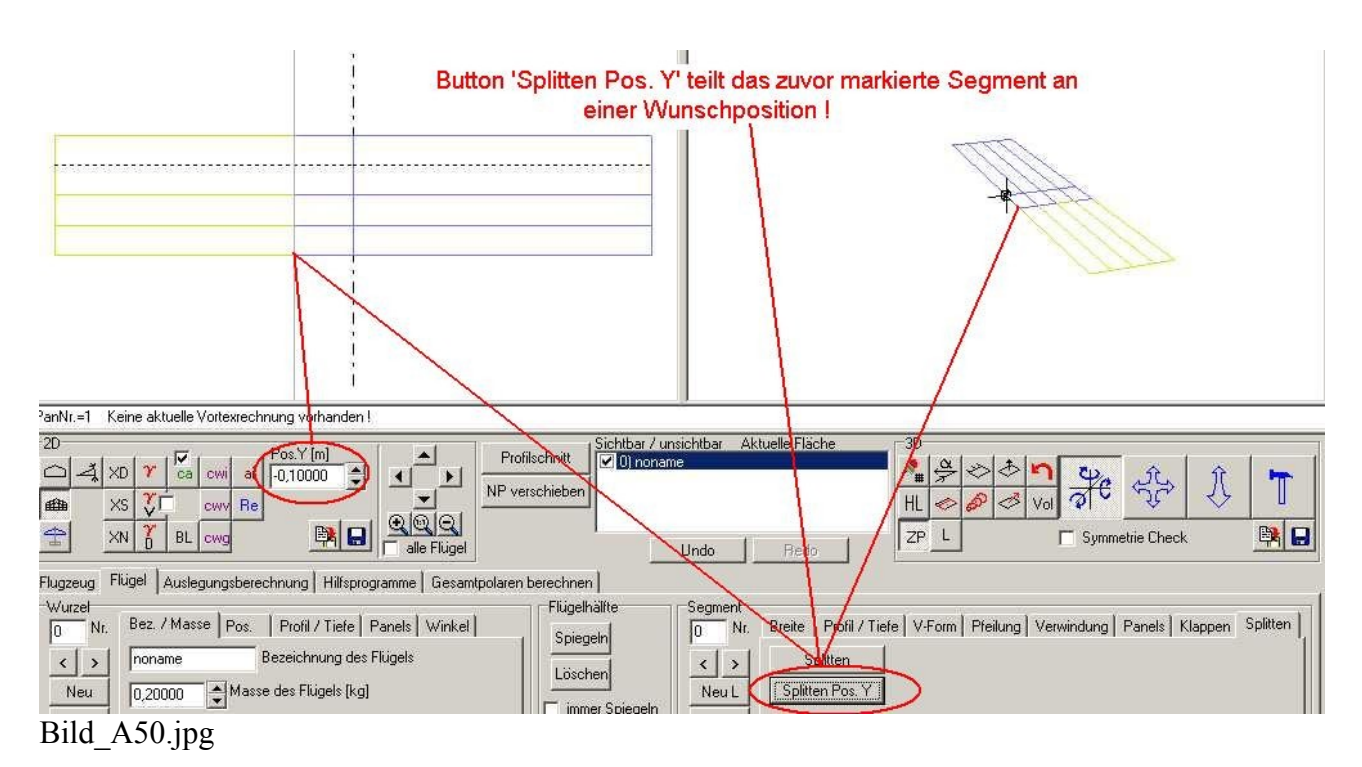

2. Löschen von Segmenten:

Diese Funktion haben wir bereits beim Erzeugen des Seitenleitwerkes benutzt. Dazu einfach ein Segment auswählen und dann den Button löschen anklicken.

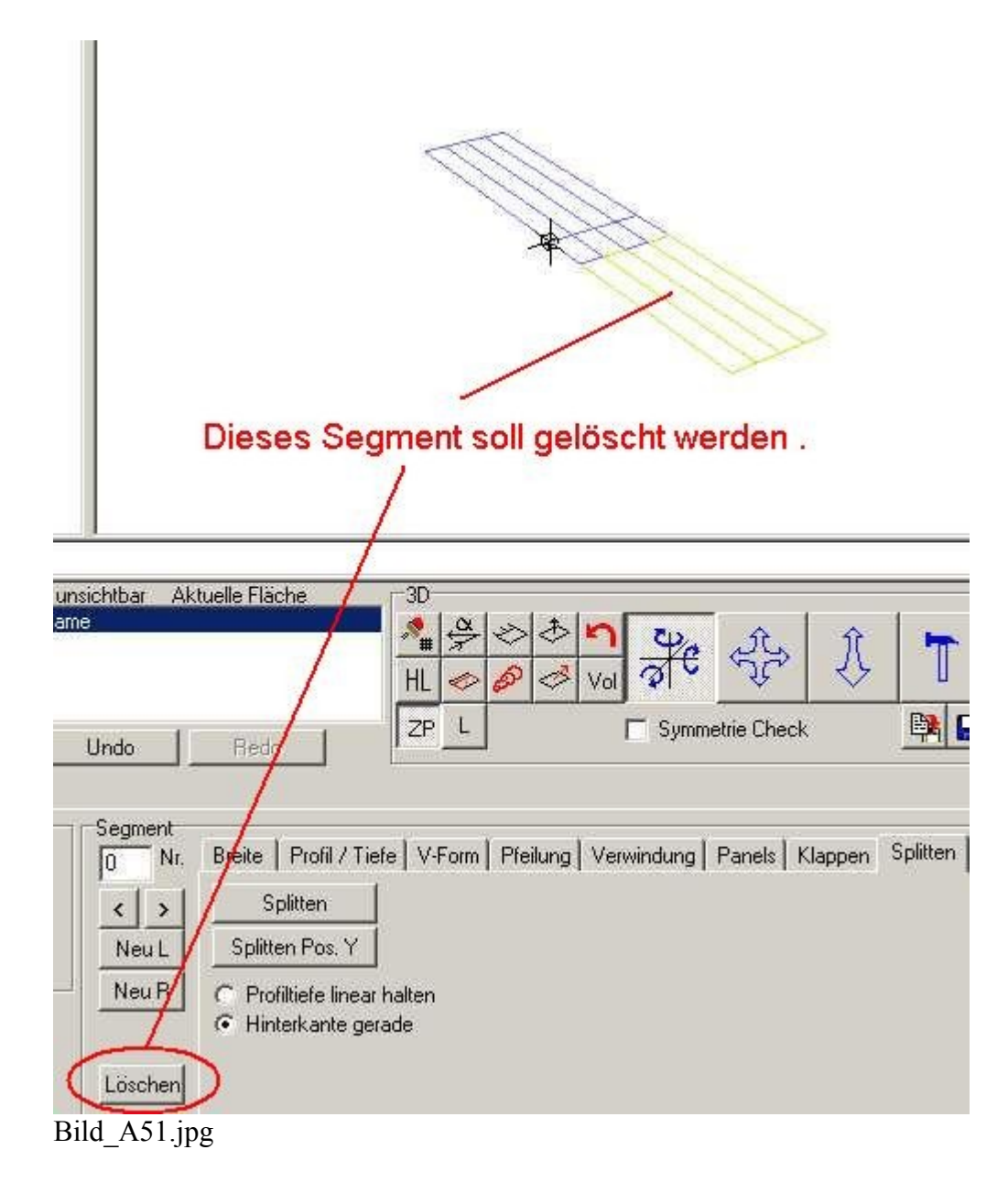

### Nach dem Löschen!

3) Anfügen, Einfügen eines neuen Segmentes:

Für das An- und Einfügen werden die beiden Buttons 'Neu L' (neu links) und 'Neu R' (neu rechts) benutzt.

![](_page_44_Picture_2.jpeg)

Bild\_A53.jpg

Hierzu schiebt man den Markierungsbalken in der 2D-Grafik auf ein Segment, an das man links oder rechts ein neues Segment anbauen möchte.

In der Hilfe-Seite 9.9: Neue Segmente erzeugen, ist alles schon ausführlich beschrieben, so das ich es mir hier einmal erspare alles neu zu schreiben.

Mit den bis jetzt vorgestellten Funktionen, kann man nun den Flügelgrundriss an alle Wünsche anpassen.

![](_page_45_Picture_0.jpeg)

Bild\_A54.jpg

# **12) Anlegen von Klappen (Höhenruder , Querruder)**

Wenn wir gesteuerte Modelle entwerfen möchten, dann brauchen wir auch Klappen, also Höhenruder und Querruder usw. . Zunächst laden wir unser Trainermodell aus der der Anleitung 9 'FLZ\_Vortex\_Anleitung\_9.flz' .

Fangen wir mit dem Höhenruder an. Zunächst einen Doppelklick auf das HLW. Dann wechseln wir in den Kasten Segmente und hier in die Unterkarte 'Klappen'.

Wichtig: Jedes Segment kann nur eine Klappe bekommen.

Unser Höhenruder soll im realen Modell über ein Servo bzw. über einen Kanal gesteuert werden. Wir haben hier aber zwei Segmente (links und rechts) , also werden es auch zwei Klappen sein, die wir definieren müssen.

Diese Situation kann man durch Zuweisung von Klappengruppen erledigen.

In der Karte 'Klappen' finden wir den Button 'W' , da einmal drauf klicken und es erscheint ein neues Fenster 'Klappenfarbe wählen'.

Hier nehmen wir mal die Nr.3 ist ein schönes Rot.

![](_page_46_Figure_4.jpeg)

Bild\_A55.jpg

Danach klicken wir einmal auf den Button 'Spiegeln' und die Einstellung wird auf die zweite Flügelhälfte übernommen.

In der 2D-Grafik werden die Klappen nun farbig dargestellt und wenn wir den Grafikschaltbutton mit dem Winkelsymbol anschalten so bekommen

wir noch den aktuellen Ausschlagwinkel der Klappen angezeigt, im Moment 0°.

![](_page_47_Figure_0.jpeg)

Bild\_A56.jpg

Damit wir nachher nicht lange rätseln müßen , welche Klappengruppe die Nr3. ist geben wir in das Edit-Feld 'Funktionsbeschreibung der Klappengruppe' den Text 'Höhenruder' ein. Die Klappengruppe Nr.3 ist also nun unser Höhenruder.

![](_page_47_Picture_110.jpeg)

Bild\_A57.jpg

Im nächsten Schritt stellen wir die Klappentiefe ein.

Die Eingabe der Klappentiefe kann in % der Flügeltiefe links und rechts des Segmentes oder auch als richtiges metrisches Maß erfolgen.

![](_page_48_Figure_0.jpeg)

Bild\_A58.jpg

Bleibt noch zum Schluß die Eingabe des Klappen-Ausschlagwinkels.

Dazu kann man entweder den Winkel direkt in das Edit-Feld 'Klappenwinkel[°]' eingeben, oder den Schieber unten benutzen.

Beobachtet einmal das Höhenleitwerk in der 3D-Grafik und benutzt dann den Schieber.

![](_page_49_Picture_0.jpeg)

Bild\_A59.jpg

Erzeugen von Querrudern.

Ich möchte bei unserem Trainer die Querruder nur im äußeren Viertel der Tragfläche einbauen. Dazu folgende Schritte.

Tragfläche anwählen, den Markierungsbalken in der 2D-Grafik auf die linke Tragflächenhälfte schieben und dann wie in Anleitung 11 beschrieben die Fläche genau in der Mitte splitten. Button 'Spiegeln' drücken.

![](_page_50_Figure_3.jpeg)

Bild\_A60.jpg

Nun den Markierungsbalken auf das linke Viertel der Tragfläche schieben (ist Segment Nr.0). In die Karte Klappen wechseln und in das Editfeld für die Klappenguppe eine '12' eintragen. Nun noch in das Edit-Feld für die Funktionsbeschreibung 'Querruder links' eingeben. Dieses mal nicht Spiegeln, weil wir auch ein Querruder rechts anlegen wollen.

![](_page_51_Figure_0.jpeg)

#### Bild\_A61.jpg

Für das rechte Querruder die gleiche Prozedur, aber mit einer anderen Klappengruppe '10' und anderem Text 'Querruder rechts'.

![](_page_52_Figure_0.jpeg)

Bild\_A62.jpg

Das passende File im Anhang. FLZ\_Vortex\_Anleitung\_12.flz

In gleicher Art und Weise könnte man nun noch für die beiden mittleren Segmente (Nr.1 und Nr.2) Wölbklappen anlegen.

## **13) Profilstrak erzeugen**

Hier soll es um den Profilstrak gehen.

Im Prinzip hat ja jeder Flügel eine Anordnung von Profilschnitten (Strak) in Spannweitenrichtung , auch wenn es immer die gleichen Profile sind.

Die meisten stellen sich aber unter einem Strak ein Folge von verschieden Profilen vor.

Um die Eingabe besser darstellen zu können benutze ich hier einen neuen Flügel und auch nur ein Flügelhälfte von diesem.

Wir legen also ein neues Flugzeug und einen neuen Flügel an (Anleitung 1) und löschen dann die linke Flügelseite (Anleitung 11).

Für das Wurzelprofil wählen wir einmal das Profil 'CH10SM.DAT' aus der Profildatenbank und für das Segmentprofil 'NACA0030.dat'.

Die Profilwahl kennen wir aus Anleitung Nr.4.

Für die Segmentbeite geben wir mal 1m ein, Anleitung Nr.2 .

Das ist jetzt nur ein Bespiel, nicht das jemand so was nachher baut.

Wenn ihr alles so eingegeben habt, wie ich mir das vorgestellt habe, dann sieht es so aus wie im

Bild.

![](_page_53_Figure_1.jpeg)

![](_page_53_Figure_2.jpeg)

In der Mitte der Vortexoberfläche finden wir den Button 'Profilschnitt'.

![](_page_53_Figure_4.jpeg)

Bild\_A64.jpg

Hier mal drauf klicken, dann erscheint ein neues Fenster, in dem wir den Flügelschnitt an der Position des Markierungsbalkes in der 2D-Grafik sehen können.

Fährt man nun mit dem Mauscursor (linke Maustaste drücken) über die 2D-Grafik, so werden die Profilschnitte dargestellt.

![](_page_54_Figure_0.jpeg)

![](_page_55_Figure_0.jpeg)

![](_page_56_Figure_0.jpeg)

PanNr.=0 Keine aktuelle Vortexrechnung vorhanden!

![](_page_56_Figure_2.jpeg)

Bild\_A67.jpg

![](_page_57_Figure_0.jpeg)

Wenn wir den Flügel nun in der Mitte splitten (siehe Anleitung 11) dann wird im Kasten Segmente Unterkarte 'Profil / Tiefe' ein Zwischenprofil mit dem Namen 'strak' angelegt, dieses entspricht dann einem Profil aus 50% CH10SM.DAT und 50% NACA0030.DAT.

Wir können diese Profil auch wegspeichern, mit dem Button 'Profil speichern unter'.

![](_page_58_Picture_2.jpeg)

Bild\_A69.jpg

Somit kann man FLZ\_Vortex auch missbrauchen um sich neue Misch-Profile zu erzeugen und zu speichern.

# **14) Verwindung (oder Schränkung) eingeben**

Unter Verwindung oder auch Schränkung verstehen wir ein Verdrehen des Flügels an bestimmten Stellen entlang der Spannweite.

Hiermit kann man die Auftriebsverteilung des Flügels manipulieren.

Speziell im Bereich der Nurflügelkonstruktionen wird die Verwindung häufig benutzt um die

bestimmte Eigenschaften zu erzwingen.

Ähnlich wie bei der Einstellwinkeleingabe denken wir uns zunächst eine Bezugslinie, auf die wir dann die Verwindung beziehen.

Diese gedachte Bezugslinie wird von der Nase zur Endleiste des Wurzelprofiles am unverwundenen Flügel gezogen.

Im folgenden Bild die gedachte Bezugslinie durch das Wurzelprofil.

### Gedachte Bezugslinie durch Nasen- und Endleiste des Wurzelprofiles am unverwundenem Flügel

![](_page_59_Picture_5.jpeg)

Bild\_A70.jpg

Die Eingabe der Verwindungswinkel kann nun für die Segmentprofile und auch das Wurzelprofil erfolgen.

Das Eingabefeld für die Wurzelverwindung findet ihr im Kasten 'Wurzel' Unterkarte 'Winkel'.

![](_page_59_Picture_9.jpeg)

Bild\_A71.jpg

Das Eingabefeld für die Segmentverwindung ist im Kasten 'Segment' Unterkarte 'Verwindung' zu finden.

![](_page_60_Picture_1.jpeg)

Bild\_A72.jpg

Der Drehpunkt für den Verwindungswinkel befindet sich im FLZ\_Vortex an der Nasenleiste des Profiles.

Der Testflügel ist hier in vier Segmente aufgeteilt.

Im nächsten Bild habe ich folgende 'übertrieben' große Verwindungswinkel eingetragen. Bei negative Winkelwerten geht die Endleiste nach oben, bei positiven Winkelwerten die Endleiste nach unten.

Segment 0 (linke Flügelspitze) Verwindung +20° Segment 1 Verwindung -10° Wurzelprofil +10° Segment 2 Verwindung 0° Segment 3 Verwindung -25°

### Rot, gedachte Bezuglinie, unverwundener Flügel

![](_page_60_Figure_8.jpeg)

#### Bild\_A73.jpg

Bei extremen Konstruktionen mit viel Verwindung, großen Pfeilwinkeln, starker Zuspitzung und hohen Auslegungs-Ca's kann es zu unerwünschten Effekten kommen.

Ich habe hier mal einen übertriebenen Pfeil-Flügel mit 40° Nasenpfeilung und einer linearen Verwindung von -15° gebaut.

![](_page_61_Figure_3.jpeg)

#### Bild\_A74.jpg

Die Kollegen aus der Nurflügelszene (hier speziell bei den Hortenfreunden) können ein Lied davon singen.

Es ergeben sich geschwungene Formen z.B. der Endleiste, siehe folgendes Bild.

In solchen Fällen hat man größte Probleme die Klappen zu bauen, da nun auch die Schanierlinie gebogen ist.

![](_page_61_Figure_8.jpeg)

Man kann dann bei der Konstruktion nur hergehen und durch geschickte Wahl des Verwindungsdrehpunktes eine gerade Schanierlinie hin zu bekommen. Wenn dann die Schanierlinie gerade ist, verteilen sich die Bögen auf Nasen- und Endleiste.

## **15) Skalieren Größenänderung**

Hier geht es um das Thema Größenänderung.

Speziell bei den Scale-Modellbauern wird diese Funktion Verwendung finden. Man kann so zunächst die Maße eines originalen manntragenden Flugzeuges, z.B. nach Maßzeichnungen eingeben und diese dann auf Modellmaßstab herunter skalieren.

Anders herum geht es aber auch, man kann auch einem Modell vergrößern.

Im FLZ\_Vortex gibt es zwei Funktionen um die Größe zu ändern. Laden wir zunächst einmal unser Trainermodell aus der Anleitung 12 (FLZ\_Vortex\_Anleitung\_12.flz).

1. Das komplette Flugzeug skalieren:

Hierzu gehen wir in Karte 'Flugzeug' und drücken auf den Button 'Skalierung'.

![](_page_62_Picture_8.jpeg)

Bild\_A76.jpg

Es erscheint ein neues Fenster.

![](_page_63_Picture_97.jpeg)

Bild\_A77.jpg

Oben wird die Spannweite des größten Flügels in unser Konstruktion angezeigt, in diesem Fall ist es de Flügel mit der Nr.0 , also die Tragfläche.

Wir können nun z.B. mal 4m eintragen und mit Enter bestätigen.

Es werde nun alle Bauteile unser Konstruktion um einen Vergrößerungsfaktor (Faktor = Spannweite\_Neu/Spannweite\_Alt) vergrößert.

Auch die Flügeltiefen, die Positionen der Flügel, ein eventuell vorhandenen Rumpfquerschnitt usw. , werden entsprechend dem Faktor vergrößert.

Möchte man aus dieser Liste eine Option nicht mit verändern, so schaltet man die passenden Checkbox (rechts unten aus).

Auch ein Anpassen der Flugzeugmasse ist möglich, dazu gibt es die Radiobuttons (mittig links).

Alternativ zu Spannweiteneingabe kann man auch die Prozentuale Skalierung benutzten. Hier wir zunächst der Prozentwert eingetragen und dann mit dem Button rechts bestätigt. 50% würde ein Flugzeug auf die Hälfte schrumpfen lassen, 200% wäre dann eine Verdopplung aller Maße.

2. Skalierung eines Flügels:

Möchte man nur einen Flügel in seiner Größe verändern, so wählt man den Button 'Skalierung' in der Karte 'Flügel'.

![](_page_63_Picture_11.jpeg)

Bild\_A78.jpg

![](_page_64_Picture_0.jpeg)

Bild\_A79.jpg

Die Funktionsweise entspricht der Skalierung des kompletten Flugzeuges, nur dass hier einige Button's für die Optionen fehlen.

Einfach mal ein wenig damit herumspielen, um die Funktionsweise zu verstehen. Nach jeder Änderung betätigt man dann einfach den Button 'Undo', um den Vorherigen Stand wieder her zu stellen.

![](_page_64_Picture_47.jpeg)

In Bedienung und Arbeiten mit FLZ\_Vortex Teil 2 wird es um die Auslegungsberechnungen und Feinheiten bei der Panelbelegung gehen.